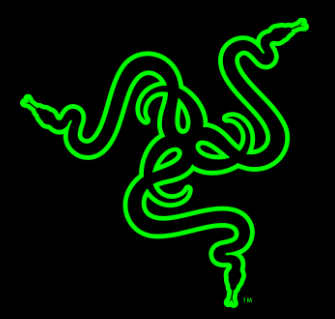

# RAZER BLACKWIDOW X CHROMA

マスターガイド

**Razer BlackWidow X Chroma** は、前世代のメカニカルスイッチの基準を超 えて、Razer BlackWidow ゲーミングキーボードの入力のスピードと応答 性を高めることを目標として最初から設計された、受賞実績を誇る Razer™ メカニカルスイッチを採用しています。Razer BlackWidow X Chroma は、 Razer BlackWidow と同じ優れたパフォーマンスを発揮し、各パーツに優れ た職人技が光ります。 ミリタリーグレードのメタルフレームは魅力的なデザ インであるばかりか、長期にわたり抜群の耐久性を誇ります。

# 目次

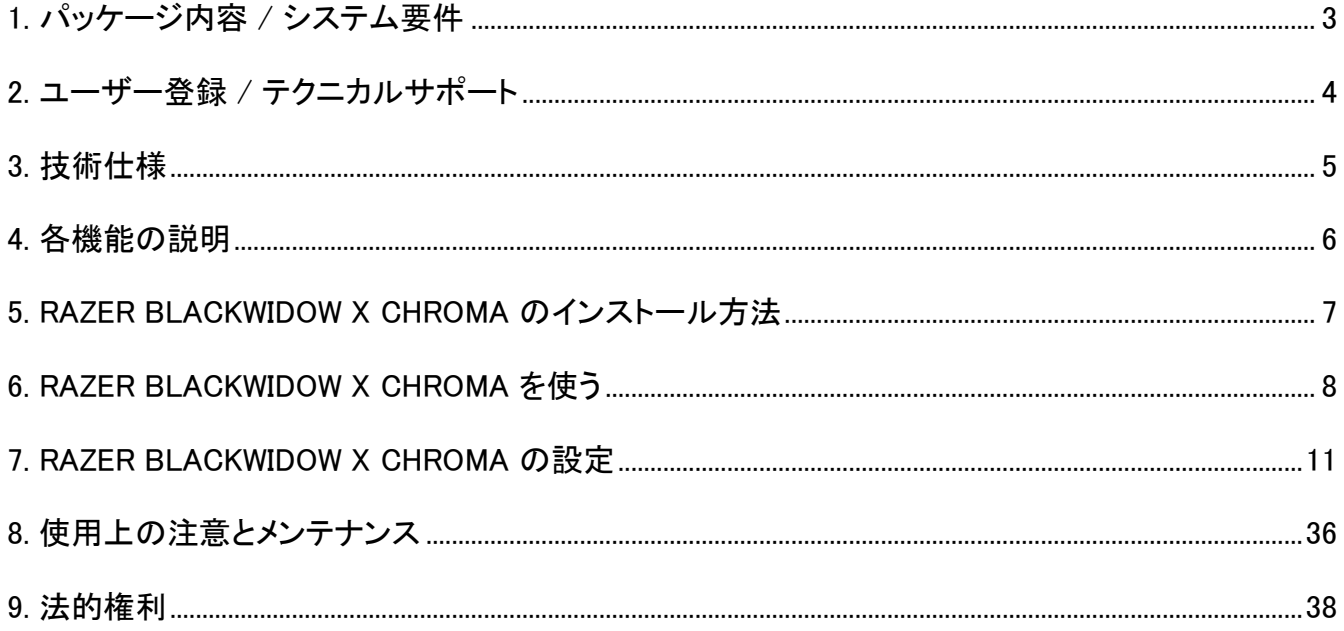

# <span id="page-3-0"></span>1. パッケージ内容 / システム要件

パッケージ内容

- Razer BlackWidow X Chroma ゲーミングキーボード
- 重要な製品情報ガイド

システム要件

- 空き USB ポートを装備した Windows PC または Mac
- Windows® 7 / Mac OS X® 10.9 (以降)
- インターネット接続
- 200MB のハードディスク空き容量

# <span id="page-4-0"></span>2. ユーザー登録 / テクニカルサポート

ユーザー登録

razerzone.com/razer-id で今すぐ Razer ID を登録すれば、Razer のさまざまなメリットを利用できま す。たとえば、Razer Synapse を通じて製品の保証ステータスに関するリアルタイム情報を取得でき ます。

すでに Razer ID をお持ちの場合は、Razer Synapse アプリケーションでメールアドレスをクリックして 製品を登録し、ドロップダウンリストから [保証ステータス] を選択します。

ご使用の製品をオンラインで登録するには razerzone.com/registration にアクセスしてください。なお 、ウェブサイトから登録する場合は、保証ステータスを表示できなくなりますのでご注意ください。

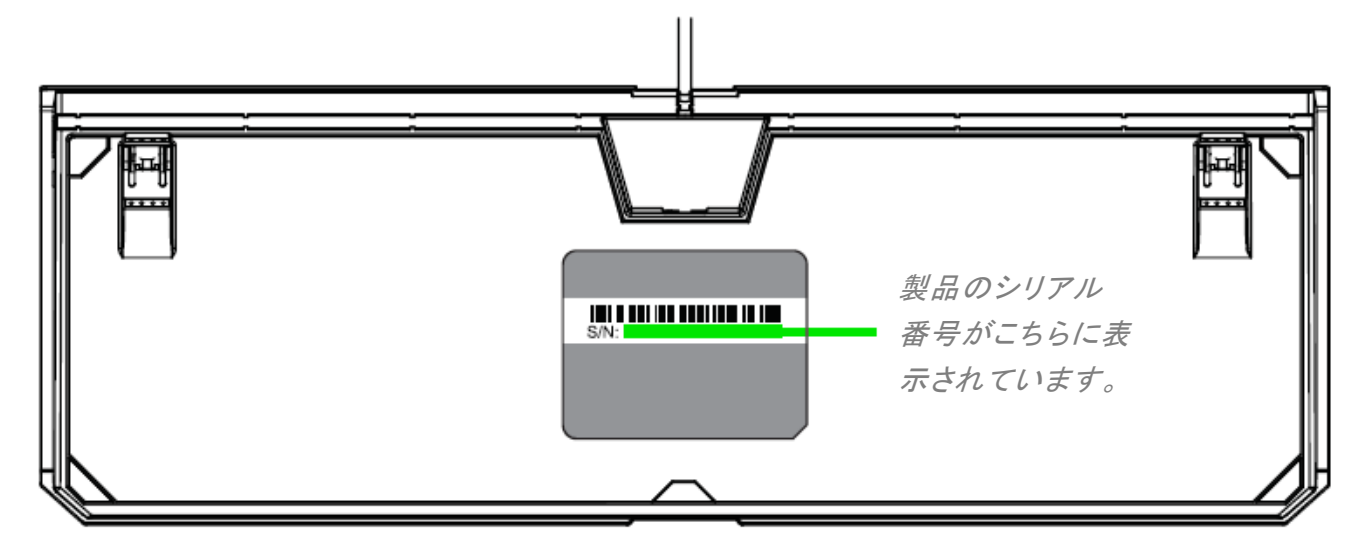

テクニカルサポート

登録による特典:

- 2年間の製造元限定保証。
- razersupport.com でのマニュアルの閲覧と無料オンラインテクニカルサポート。(英語のみ)

# <span id="page-5-0"></span>3. 技術仕様

### 技術仕様

- 作動圧 50g の Razer™ メカニカルスイッチ
- 8000 万キーストロークの耐久寿命
- カスタマイズ可能な 1,680 万色のカラーオプション付き Razer Chroma™ バックライト
- ミリタリーグレードのメタルフレーム
- Razer Synapse 対応
- 10個のキーロールオーバーアンチゴースト機能
- 完全にプログラム可能なキーと、その場でのマクロ登録機能
- ゲーミングモードオプション
- ケーブル管理ルーティング
- 1000Hz Ultrapolling
- 編組ファイバーケーブル

### サイズおよび重量(概算)

- 幅: 360 mm / 14.17 in
- 高さ: 156 mm / 6.14 in
- 奥行き: 41 mm / 1.61 in
- 重量: 1134 g / 2.5 lbs

# <span id="page-6-0"></span>4. 各機能の説明

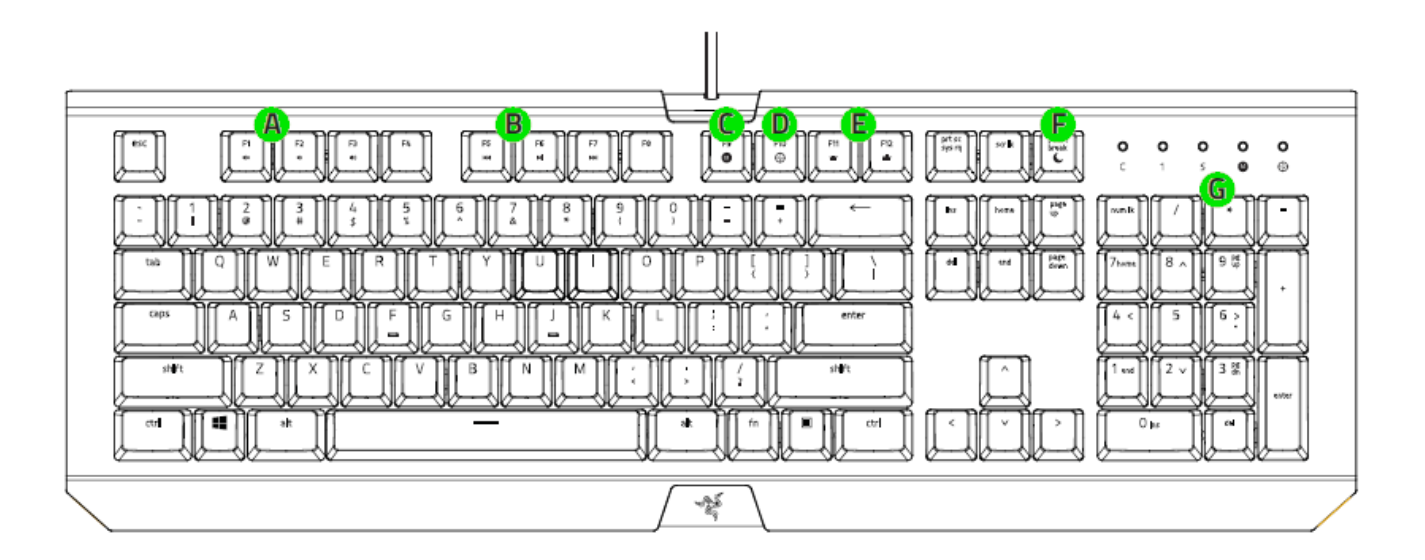

- **A.** ボリュームコントロールキー
- **B.** メディアキー
- **C.** オンザフライマクロ登録キー
- **D.** ゲーミングモードキー
- **E.** バックライトコントロールキー
- **F.** スリープモードキー
- **G.** LED インジケータ

<span id="page-7-0"></span>5. RAZER BLACKWIDOW X CHROMA のインストール方法

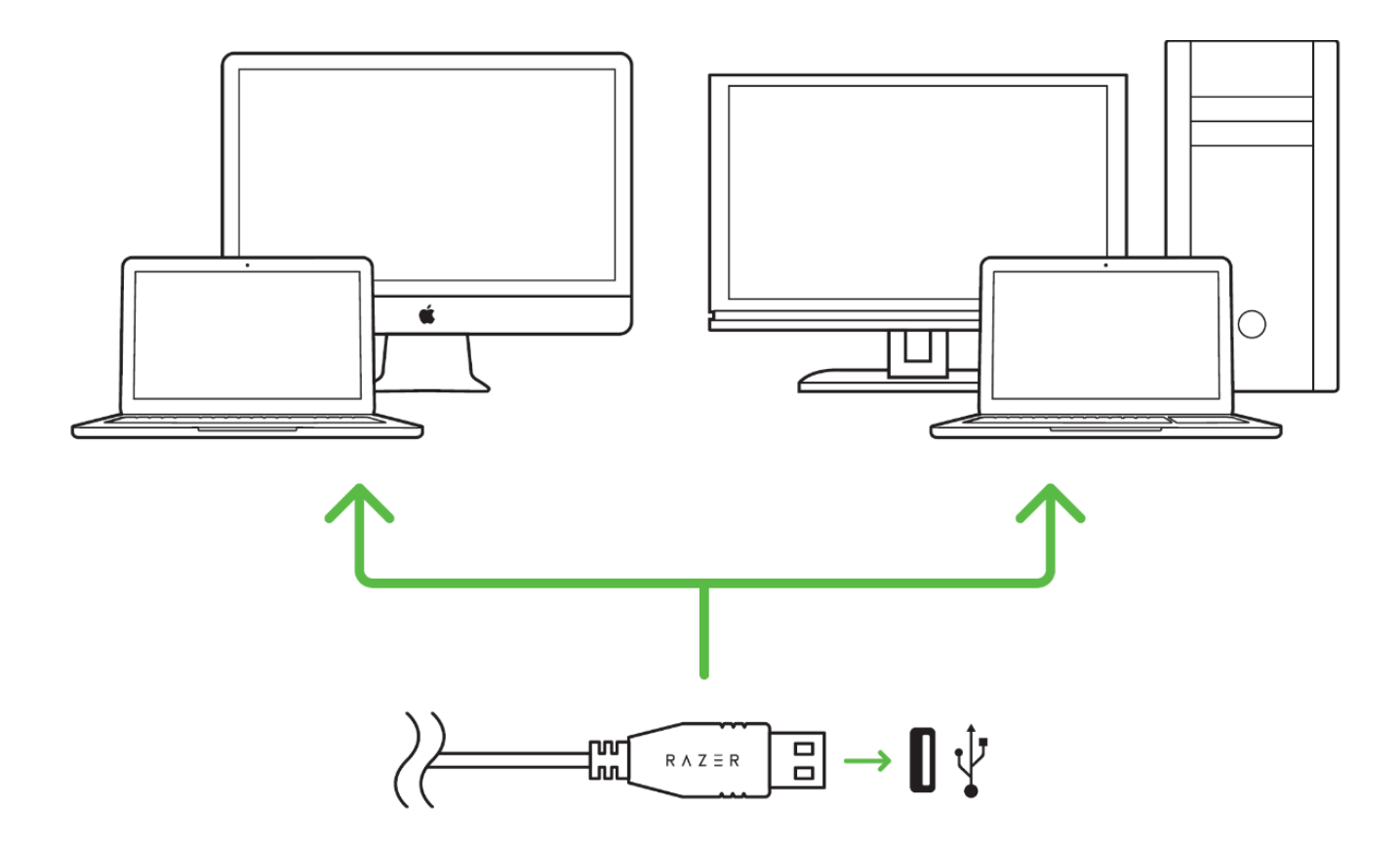

手順 1: ご使用のコンピュータの USB ポートにお客様の Razer デバイスを接続して下さい。

手順 2: プロンプト\* が表示されたら、Razer Synapse をインストールするか、 インストーラーを razerzone.com/jp-jp/synapse からダウンロードします。

手順 3: Razer ID を作成するか、お持ちの Razer ID で Razer Synapse にログインします。

\* Windows 8 以降の場合。

# <span id="page-8-0"></span>6. RAZER BLACKWIDOW X CHROMA を使う

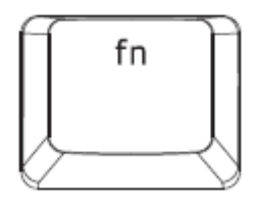

FN キーをファンクションキーと一緒に押すことで、お使いの PC 上で二次機能がアクティブ化されま す。Mac OS X の場合、二次機能をアクティブ化するために FN キーを押す必要はありませんが、こ れらの二次機能を使用するために Razer Synapse をインストールする必要があります。

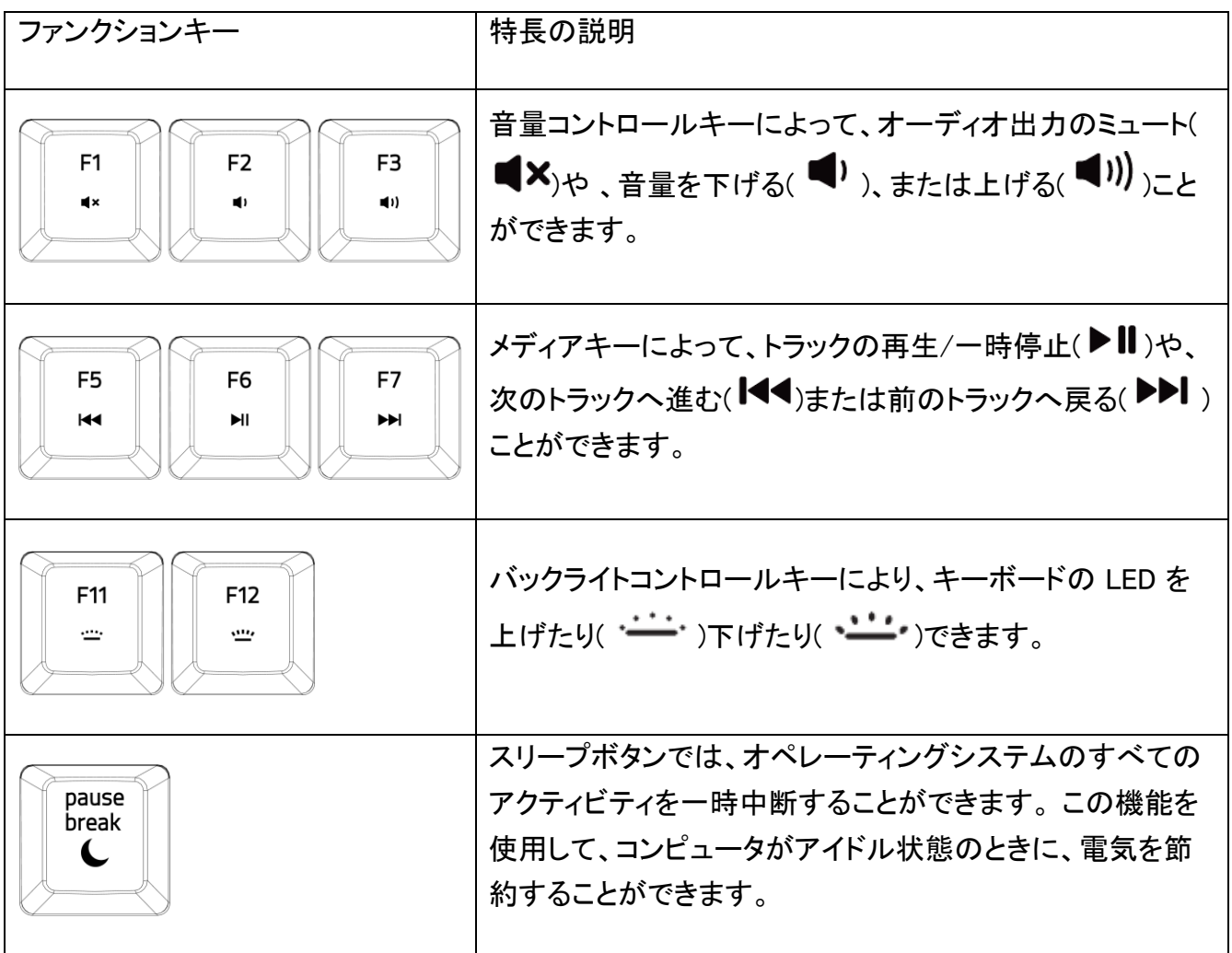

オンザフライマクロ記録 (PC)

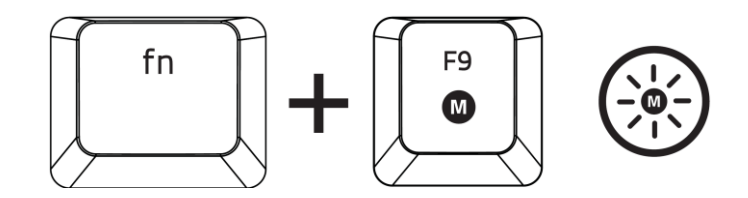

OTF マクロ登録を作成するには、次の手順に従います。

- 1. キーの組み合わせを押して、マクロの記録を開始します。
- 2. マクロ登録インジケータが点灯します。これは、デバイスが記録の準備に入ったことを示しま す。
- 3. キーを入力して記録します。
- 4. 記録を停止するには FN + F9 を押します。記録内容をキャンセルするには ESC キーを押し ます。マクロ登録インジケータが点滅し始めます。これは、デバイスの記録が停止し、マクロ を保存する準備が整っていることを意味します。
- 5. マクロの保存先となるキーを押します。

ゲーミングモード (PC)

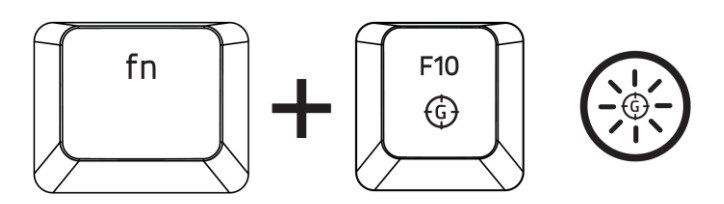

ゲーミングモードをアクティブにすると、Windows キーが無効となり、偶発的な接触によるゲームプレ イの阻害を防ぐと共に、Razer Synapse のゲームモードタブのゲームモードアプリを介して Alt + Tab キーと Alt+ F4 キーの機能を無効にすることも可能です。ゲーミングモードがオンになると当該インジ ケーターが点灯します。

オンザフライマクロ記録(MAC)

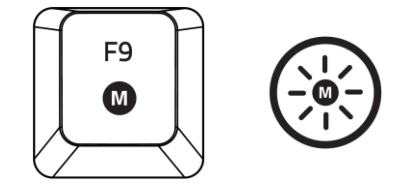

OTF マクロ登録を作成するには、次の手順に従います。

- 1. キーを押して、記録を開始します。
- 2. マクロ登録インジケータが点灯します。これは、デバイスが記録の準備に入ったことを示しま す。
- 3. キーを入力して記録します。
- 4. 記録を停止するためのマクロキーを押すか、記録内容をキャンセルするには ESC キーを押 します。マクロ登録インジケータが点滅し始めます。これは、デバイスの記録が停止し、マクロ を保存する準備が整っていることを意味します。
- 5. マクロの保存先となるキーを押します。

ゲーミングモード(MAC)

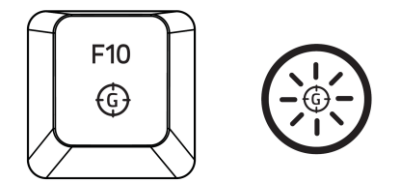

ゲーミングモードキーを有効にすると、主要ファンクションとしてマルチメディアキーおよびファンクショ ンキーの間で切り替えることができます。ゲーミングモードがオンになっている場合、インジケータが 点灯します。ゲーミングモードをオフにするには、ゲーミングモードキーを押します。

# <span id="page-11-0"></span>7. RAZER BLACKWIDOW X CHROMA の設定

"免責事項: ここに記載されている機能を使用するには、Razer Synapse にログインしている必  $\bullet$ 要があります。また、これらの機能は現在のソフトウェアバージョンとオペレーティングシステムに 基づいて変更される場合があります。"

## [キーボード]タブ

[キーボード]タブは、初めて Razer Synapse をインストールしたときに表示されるページです。 この タブでは、デバイスのプロファイル、キーの割り当て、トラックパネルオプションをカスタマイズできま す。

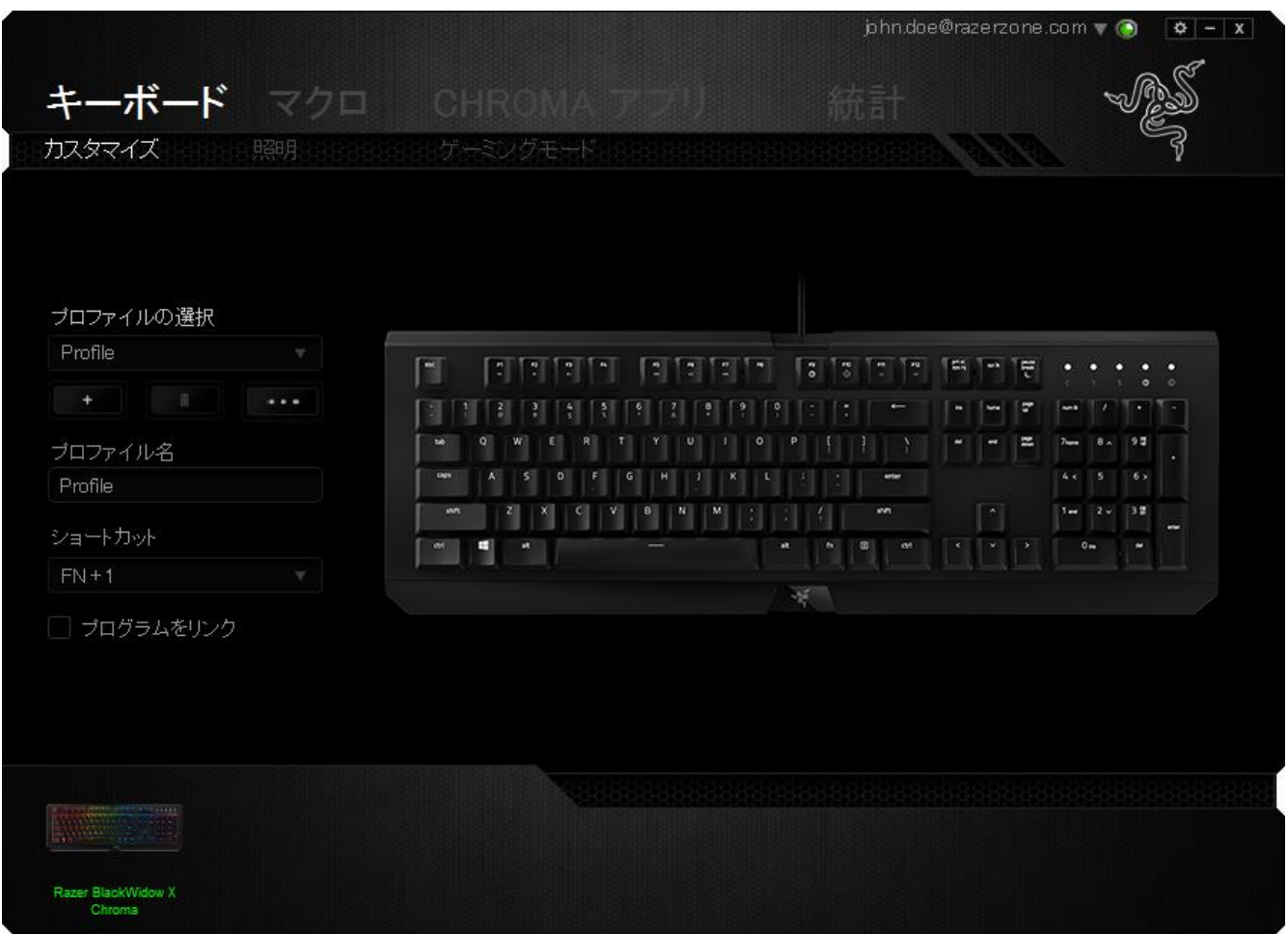

プロファイル

プロファイルとは、すべてのカスタム設定を整理することができる便利な機能で、ユーザーは無数の プロファイルを自由に設定できます。各タブに変更を加えると、現在のプロファイルに自動的に保存 され、クラウドサーバーに保存されます。

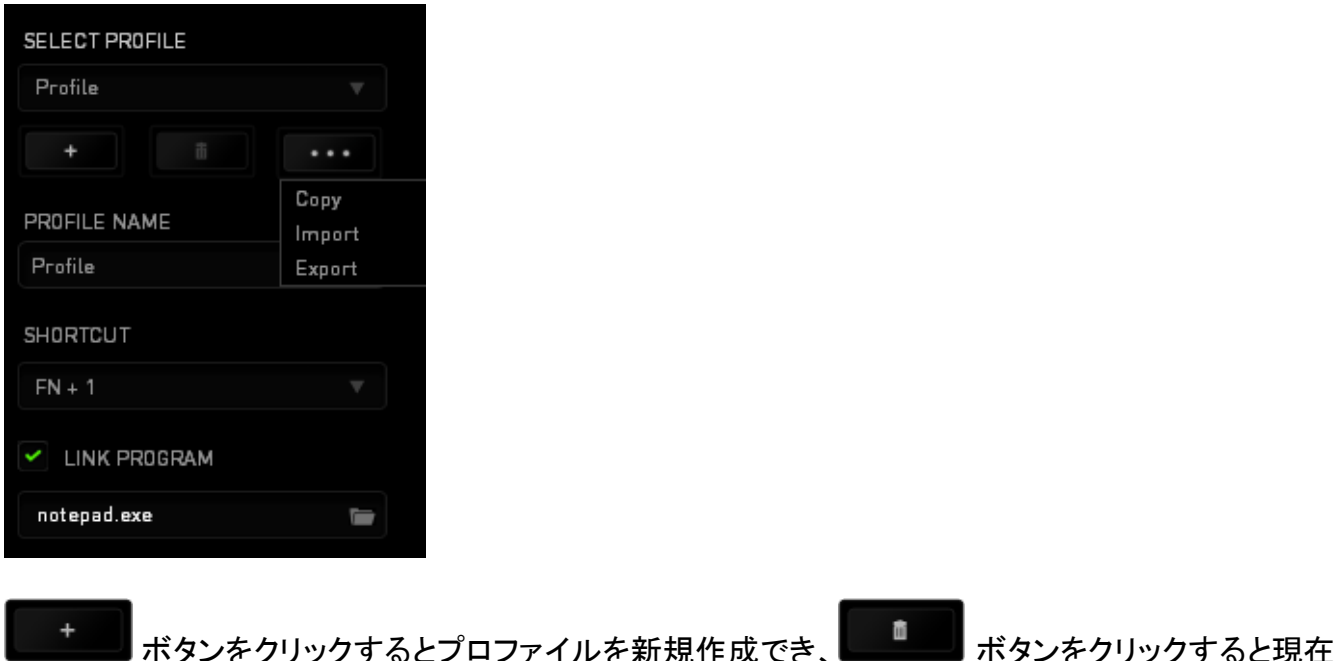

のプロファイルが削除されます。 ■ ボタンをクリックすると、プロファイルのコピー、インポート およびエクスポートが可能です。 現在のプロファイルの名前はデフォルトで「プロファイル」ですが、[ プロファイル名] の下にあるテキストフィールドに入力して名前を変更できます。

プロファイルをすばやく切り替えるために、[ショートカット]ドロップダウンボックスを使用して、個々の プロファイルを Fn + 0 ~ 9 に設定できます。 [プログラムをリンク] オプションを使用して、各プロファ イルは、プログラムまたはアプリケーションの実行時に自動的にアクティブ化されるように設定できま す。

### [カスタマイズ]タブ

[カスタマイズ]タブでは、プレイヤーのゲーミングニーズに合わせて、キー割り当てやトラックパネル の感度など、デバイスの基本機能を変更できます。このタブで行った変更は、自動的に現在のプロフ ァイルに保存されます。

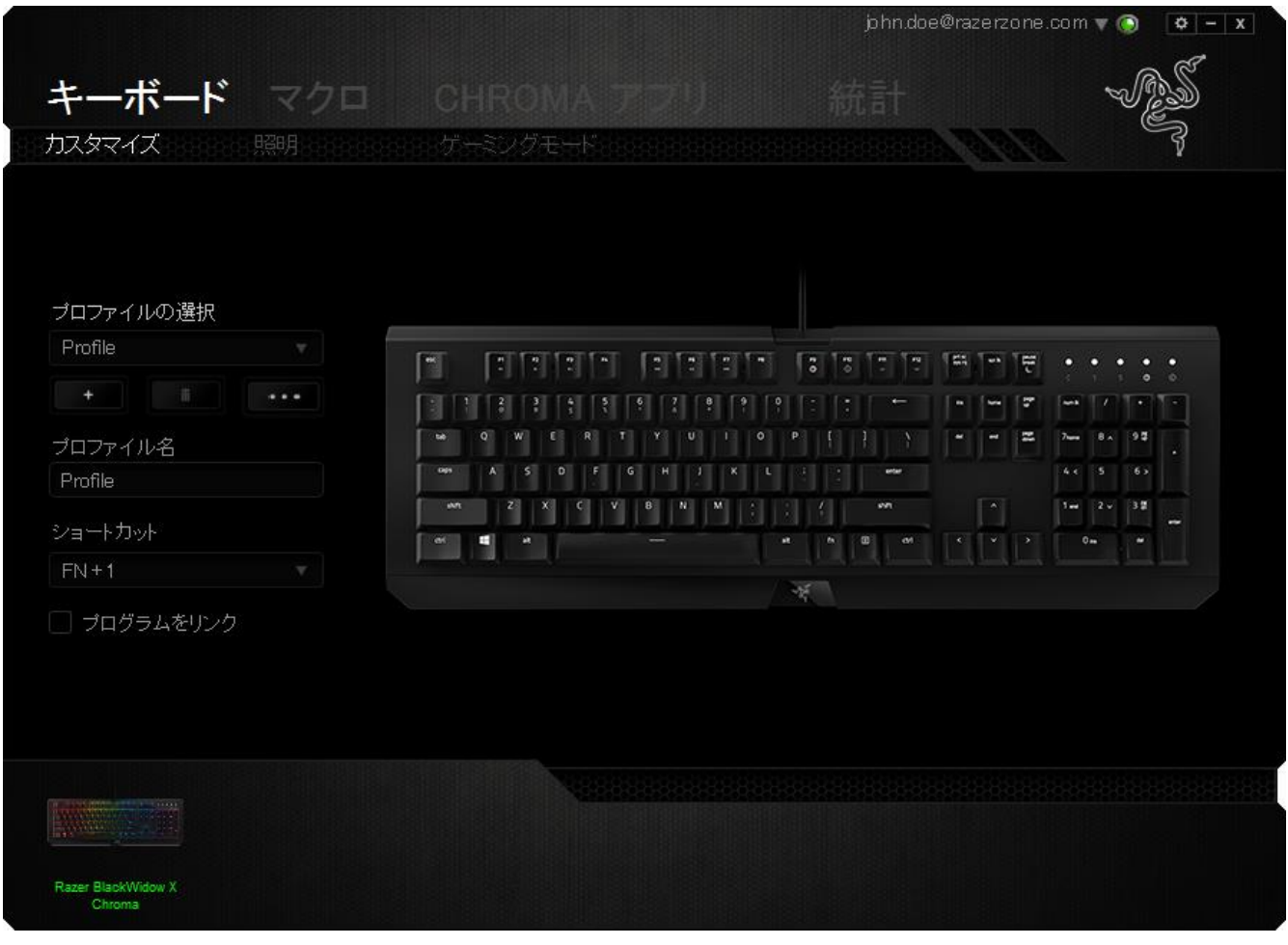

[キー割り当て] メニュー

初期状態では各キーは初期設定です。これらのキーの機能は、対象ボタンをクリックしてメインのド ロップダウンメニューにアクセスすることで変更できます。

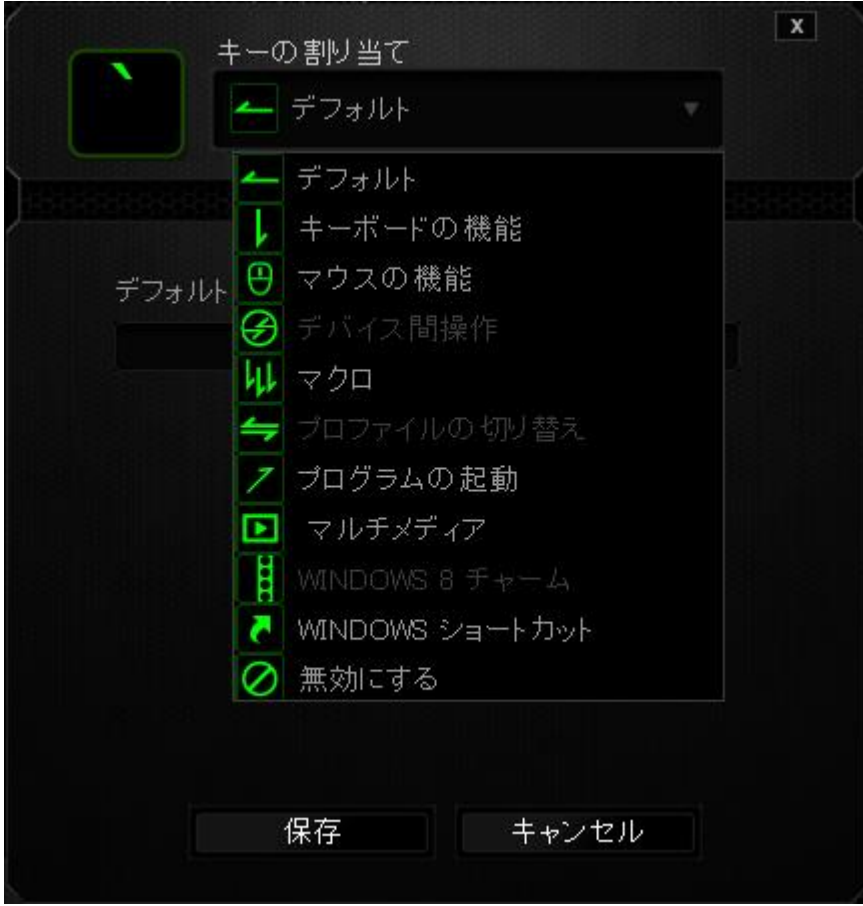

カスタマイズオプションとその説明は以下のとおりです。

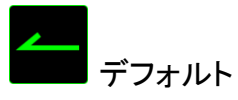

このオプションでは、指定したキーの機能を初期状態に戻すことができます。 初期状態を選択する には、[キー割り当て] メニューから [デフォルト] を選択するだけです。

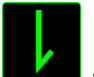

**|**<br>| キーボードの機能

このオプションからは、どのキーでも、別のキーに変更できます。キーを選択するには、メインドロッ プダウンメニューから(キーボード機能)を選択し、その下のフィールドに使用するキーを入力しま す。 ここには、Ctrl、Shift、Alt などの修飾キーや、それらの組み合わせを入力することもできます。

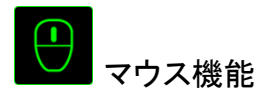

このオプションからは、どのキーもマウスボタンに変更できます。 マウス機能を選択するには、メイン ドロップダウンメニューから(マウス機能)を選択して、[ボタンの割り当て]サブメニューを表示しま す。

[ボタンの割り当て]サブメニューから選択できる機能は以下のとおりです。

- 左クリック- 割り当てられたボタンが、マウスの左クリックとして機能します。
- 右クリック 割り当てられたボタンが、マウスの右クリックとして機能します。
- スクロールクリック ユニバーサルスクロール機能を有効にします。
- ダブルクリック 割り当てられたボタンが、マウスの左ダブルクリックとして機能します。
- マウスボタン 4 − 多くのインターネットブラウザで[戻る]コマンドを実行します。
- マウス ボタン 5 多くのインターネットブラウザで[進む]コマンドを実行します。
- 上スクロール 割り当てられたボタンを使用して、「上スクロール]コマンドを実行します。
- 下スクロール 割り当てられたボタンを使用して、「下スクロール]コマンドを実行します。
- 左スクロール 左スクロール、もしくは割り当てられたコマンドを実行します。
- 右スクロール 右スクロール、もしくは割り当てられたコマンドを実行します。

# デバイスの相互操作

デバイスの相互操作機能を使用すると、他の Razer Synapse 対応デバイスの機能を変更できます。 これらの機能の一部は、Razer ゲーミングキーボードを使用して Razer ゲーミングマウスの感度ステ ージを変更する場合など、デバイス固有の機能です。[ボタンの割り当て] メニューでデバイスの相互 操作機能を選択すると、サブメニューが表示されます。

[リンクするデバイス] では、現在接続されている Razer デバイスのどれをリンクするか選択でき、[機 能] ではリンク先デバイスで使用する機能を選択できます。

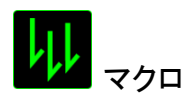

マクロは、キーストロークや押されたボタンのシーケンスを正確なタイミングであらかじめ記録したも のです。ボタンにマクロを設定することにより、一連のコマンドが簡単に実行できます。ドロップダウン メニューからこのオプションを選択するとサブメニューが表示され、そこからあらかじめ記録しておい

たマクロコマンドを選択することができます。マクロコマンドの作成の詳細は、「[マクロ]タブ」を参照 してください。

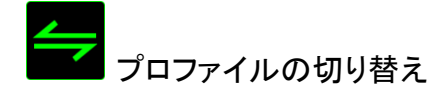

[プロファイルの切り替え]により、その場でプロファイルを変更して、あらかじめ構成しておいた設定 をすべて瞬時にロードできます。 [プロファイルの切り替え]をドロップダウンメニューから選択すると サブメニューが表示され、そこから使用するプロファイルを選択することができます。プロファイルを 切り替えると、画面上の表示も自動的に切り替えられます。

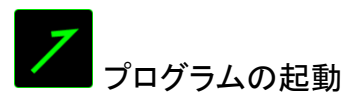

では、割り当てたキーを使ってプログラムの起動やウェブサイトへのアクセスをすることができます。 [キー割り当て] メニューから [プログラムの起動] を選択すると、2 つのオプションが表示され、起動 したい特定のプログラムの検索や、アクセスしたいウェブサイトのアドレスの入力をすることができま す。

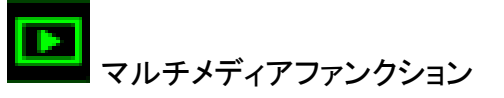

このオプションを使用すると、お使いのデバイスにマルチメディア再生コントロールをバインドできま す。マルチメディアファンクションを選択すると、サブメニューが表示されます。サブメニューから選択 できるマルチメディア再生コントロールを以下に一覧します。

- 音量ダウン オーディオ出力を減らします。
- 音量アップ オーディオ出力を増やします。
- 音量をミュート- オーディオをミュートにします。
- マイク音量アップ マイクのボリュームを上げます。
- マイク音量ダウン マイクのボリュームを下げます。
- セルフミュート マイクをミュートにします。
- すべてミュート− マイクとオーディオ出力を両方ミュートにします。
- 再生 / 一時停止 現在のメディアを再生、一時停止、または再生を再開します。
- 前のトラック 前のトラックを再生します。
- 次のトラック 次のトラックを再生します。

このオプションを使用すると、キーをオペレーティングシステムのショートカットコマンドに割り当てるこ とができます。詳細については、以下をご覧ください: [http://windows.microsoft.com/ja-jp/windows-](http://windows.microsoft.com/ja-jp/windows-8/getting-around-tutorial)[8/getting-around-tutorial](http://windows.microsoft.com/ja-jp/windows-8/getting-around-tutorial)

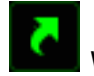

Windows 바로 가기

このオプションを使用すると、キーをオペレーティングシステムのショートカットコマンドに割り当てるこ とができます。詳細については、以下をご覧ください: <http://support.microsoft.com/kb/126449/ja>

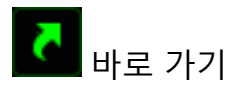

このオプションを使用すると、キーをオペレーティングシステムのショートカットコマンドに割り当てるこ とができます。詳細については、以下をご覧ください: https://support.apple.com/ja-jp/HT201236

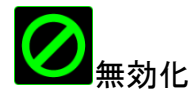

これは、割り当てられたボタンを使用できないようにするためのオプションです。ボタンが不要な場合 や特定のボタンがゲームプレイの妨げになる場合は、[無効化]を使用します。

[ライティング] タブ

Razer Synapse の [ライティング] タブでは、各種基本ライティング効果を選択して Razer デバイスを カスタマイズしたり、Chroma コンフィグレータを使用して独自の効果を作成したりすることができます

。他にも Razer Chroma 対応デバイスを使用している場合は、

注記:同期されるのは、選択したライティング効果をサポートしているデバイスのみです。LED イ  $\bullet$ ンジケータはカスタマイズできません。

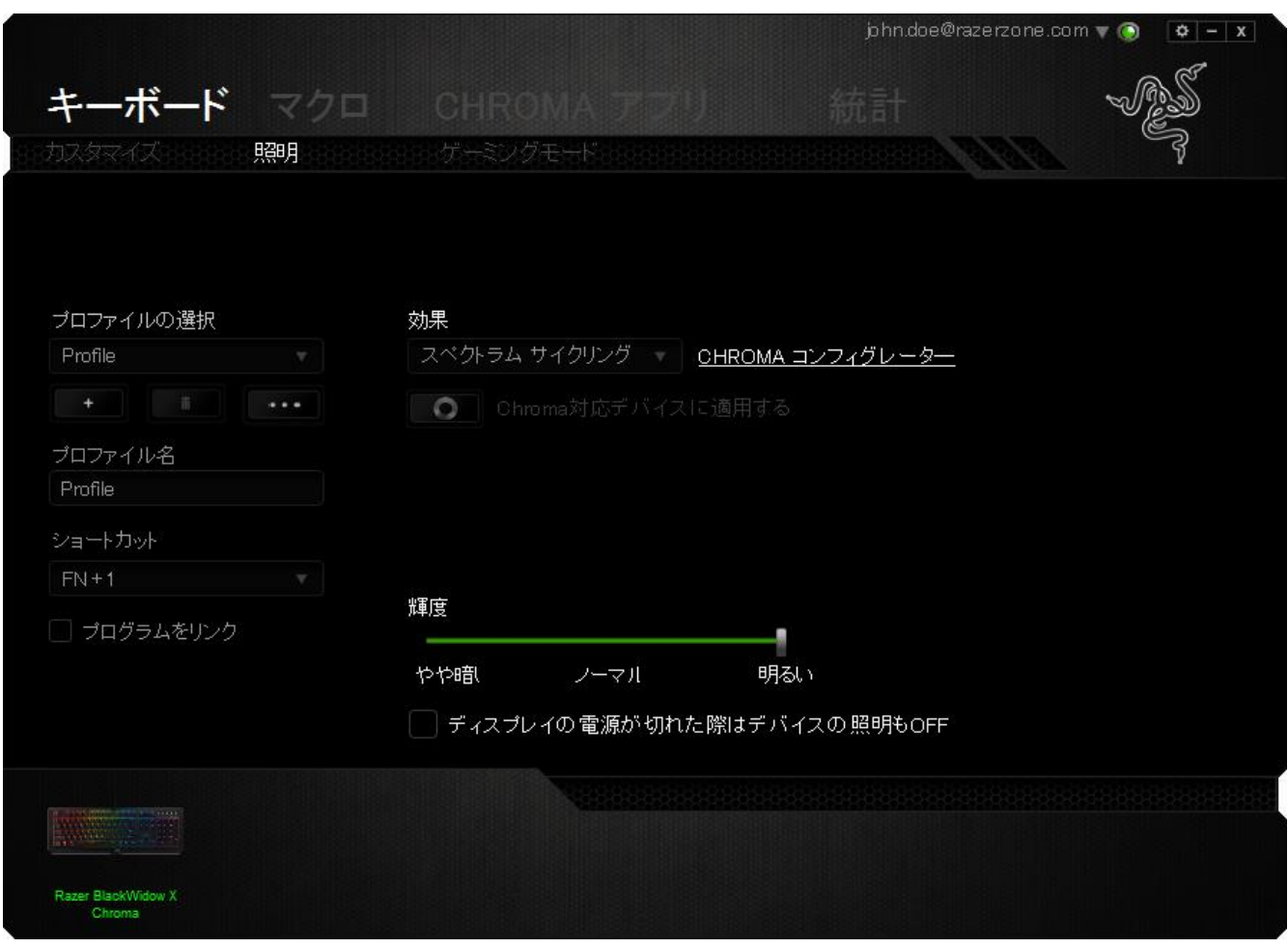

### 内蔵ライティング効果

数多くの内蔵ライティング効果を選択し、スペクトラムライティング、ブリージーングなど、キーボード 全体のライティングに適用できます。このタブの下部領域から希望の効果とそれに対応するプロパテ ィ(色など)を選択します。

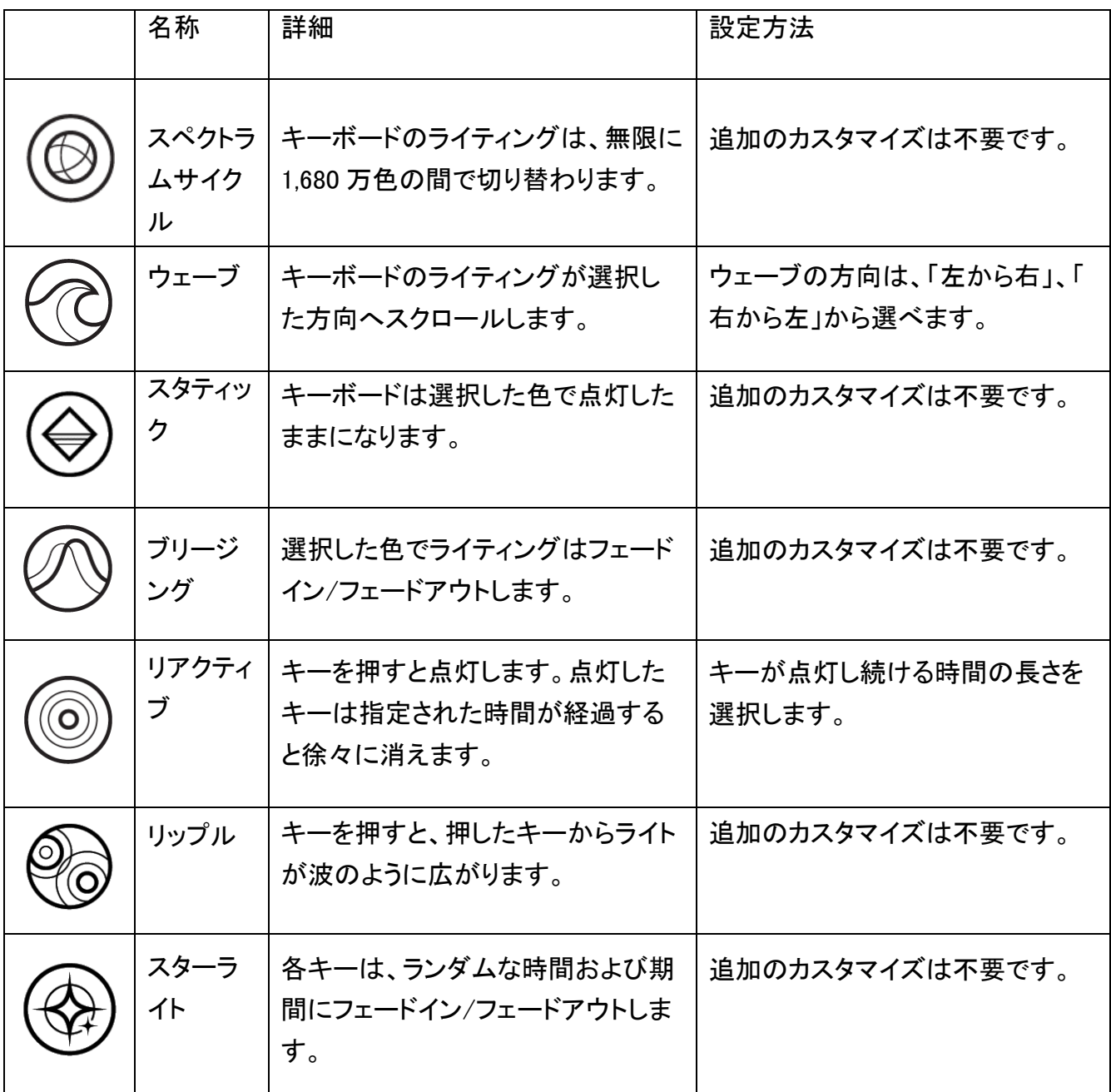

#### Chroma Configurator

Chroma Configurator は[ライティング] タブからアクセス可能で、詳細設定の Razer Chroma バックラ イトデバイスを作成するために使用することが可能です。 CHROMA CONFIGURATOR リンクをクリッ クすれば、ウィンドウが開き、デバイスのカスタマイズオプションを調査することが可能となります。

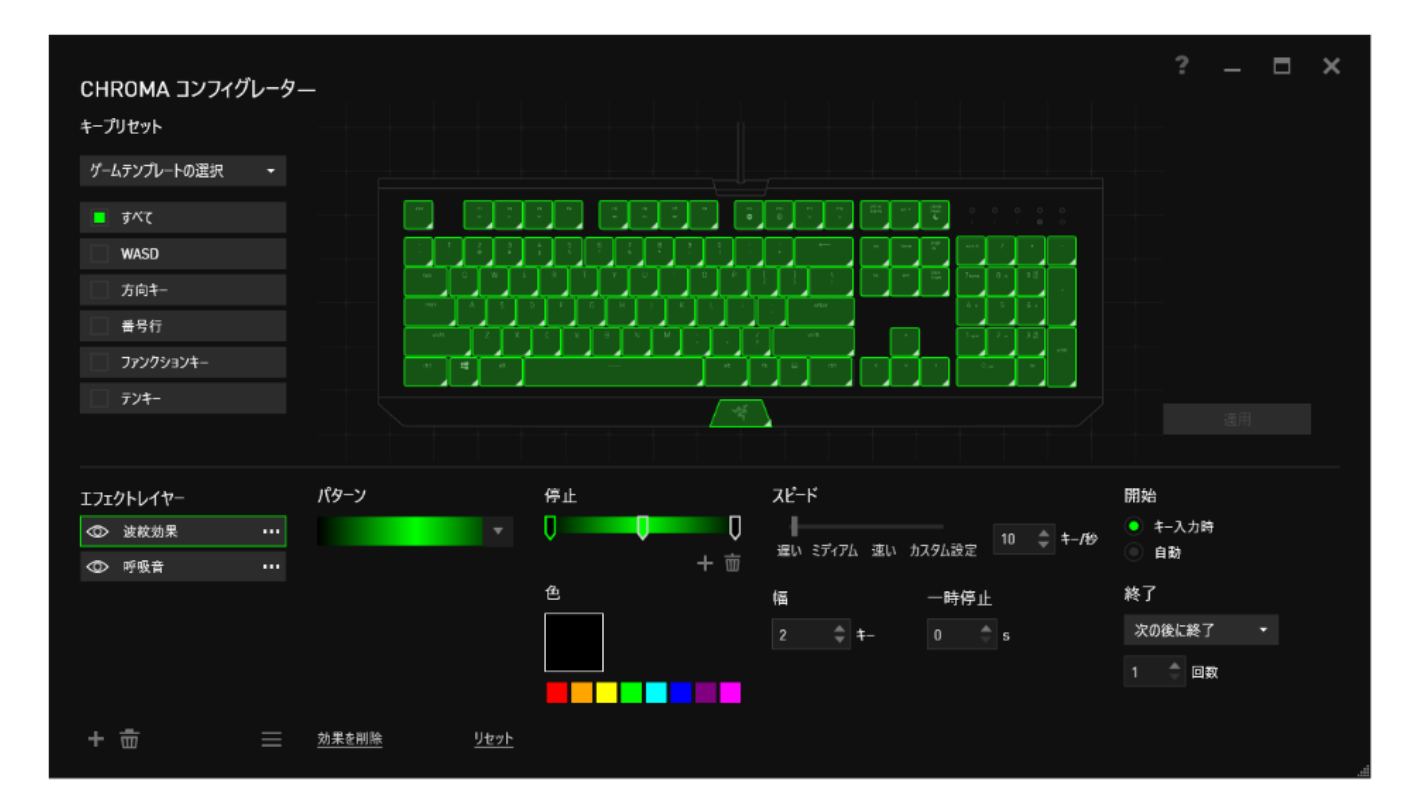

#### 詳細設定 ライティング効果

- 1. キーボード上でゾーンを選択してカスタマイズします。CTRL キーを使うと複数の領域 を選択できます。
- 2. 選択した領域のエフェクトレイヤーを追加します。
- 3. 各種オプションを使用してエフェクトをカスタマイズします。
- 4. [適用]ボタンをクリックしてすべての設定を保存し、マウスマットに適用します。

#### カスタマイズされたライティング効果

各キーのライティングの色を個別に選択することもできます。 効果の [カスタム] を選択し、変更する キーを選択します。 次に、カラーピッカーを使用して色を選びます。

[カスタム] オプションには、FPS、MOBA、MMO、RTS などの各ゲームジャンル用テンプレートも実装 されています。

#### [ゲーミングモード] タブ

[ゲーミングモード] タブでは、キーを誤って押してしまうことを防止できます。 設定に応じて、 Windows キー、Alt + Tab キー、および Alt + F4 キーのどれを無効化するか選択できます。 さらに、 ゲーミングモード機能を有効化して、アンチゴーストの効果を最大にすることができます。 この機能 がオンになっている場合、インジケータが点灯します。

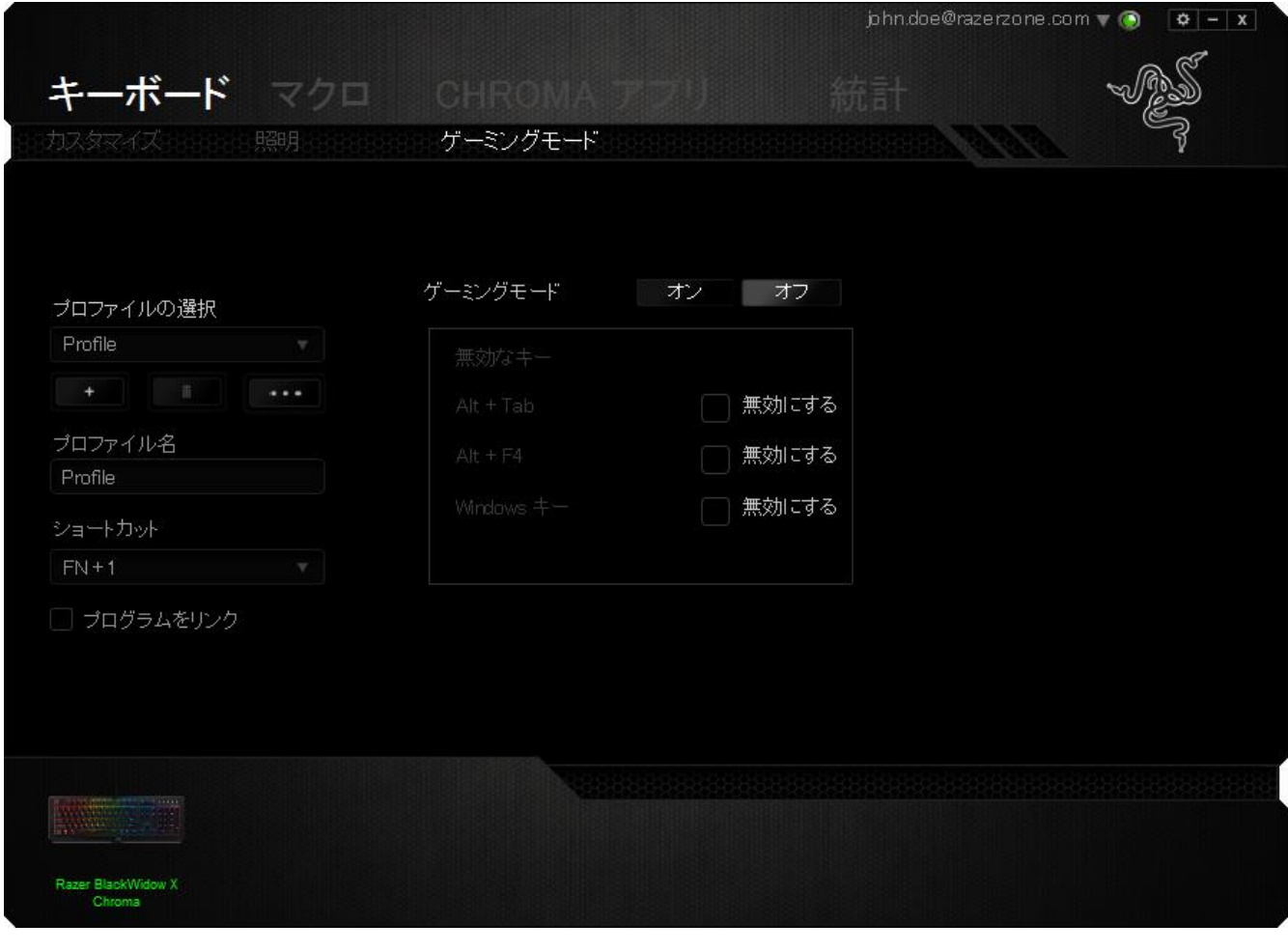

[マクロ]タブ

[マクロ]タブから、連続したキーストロークや押したボタンを正確に登録できます。また、このタブを 使用してさまざまなマクロ、例えば極端に長いマクロコマンドを自由に編集できます。

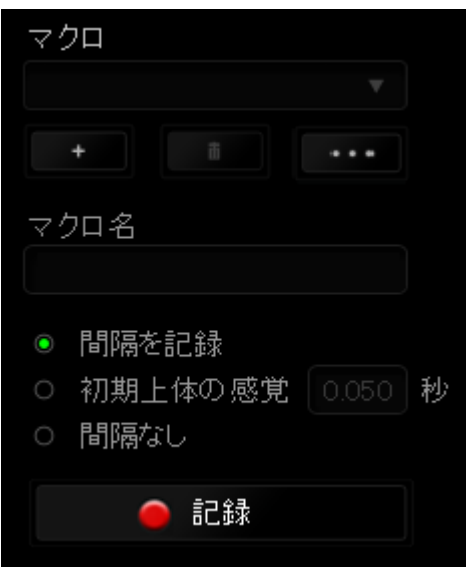

マクロ]セクションの機能は[プロファイル]と似ています。ここでは、[マクロ名]の下にあるフィールド に名前を入力して、マクロ名を変更できます。また、[マクロ]セクションには、 ニュー ックする事で新しいマクロを作成するオプションや、 ■■■■■ ボタンをクリックして現在のマクロを削 除するオプション、■■■■■ボタンをクリックして現在のマクロを複製するオプションなどもあります。 マクロコマンドは、■ 記録■ ボタンをクリックするだけで簡単に記録できます。記録開始後に押 したボタンやキーストロークはすべて自動的にマクロ画面に記録されます。マクロコマンドの記録が 完了したら、 K <sup>停止</sup> K ボタンをクリックしてセッションを終了します。

[マクロ]セクションでは、コマンドとコマンドの間隔時間を指定できます。 [間隔を記録]では、コマン ドの間隔が入力したとおりに記録されます。[デフォルトの間隔]では、あらかじめ定義された間隔時 間(単位は秒)が間隔として適用されます。 [間隔なし]は、ボタンやキーストロークを押す間隔がす べて除外されます。

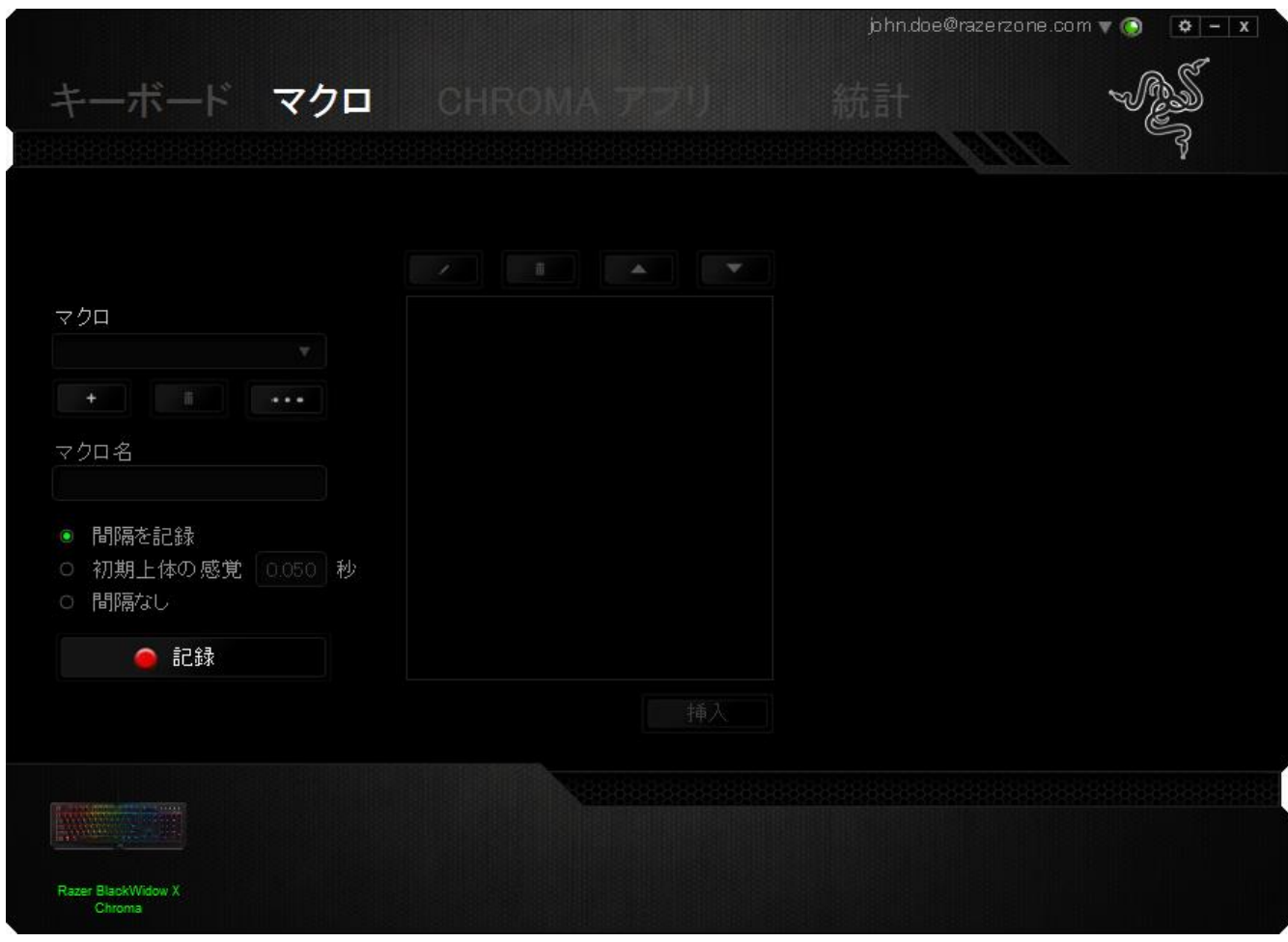

注記:[秒]フィールドに値を入力する場合は、小数点以下第 *3* 位まで指定できます。

マクロの記録が完了したら、マクロ画面で個々のコマンドを選択して、入力したコマンドを編集するこ とができます。キーストロークや押したボタンはそれぞれ順番に並べられます。画面の一番上には、 最初のコマンドが表示されます。

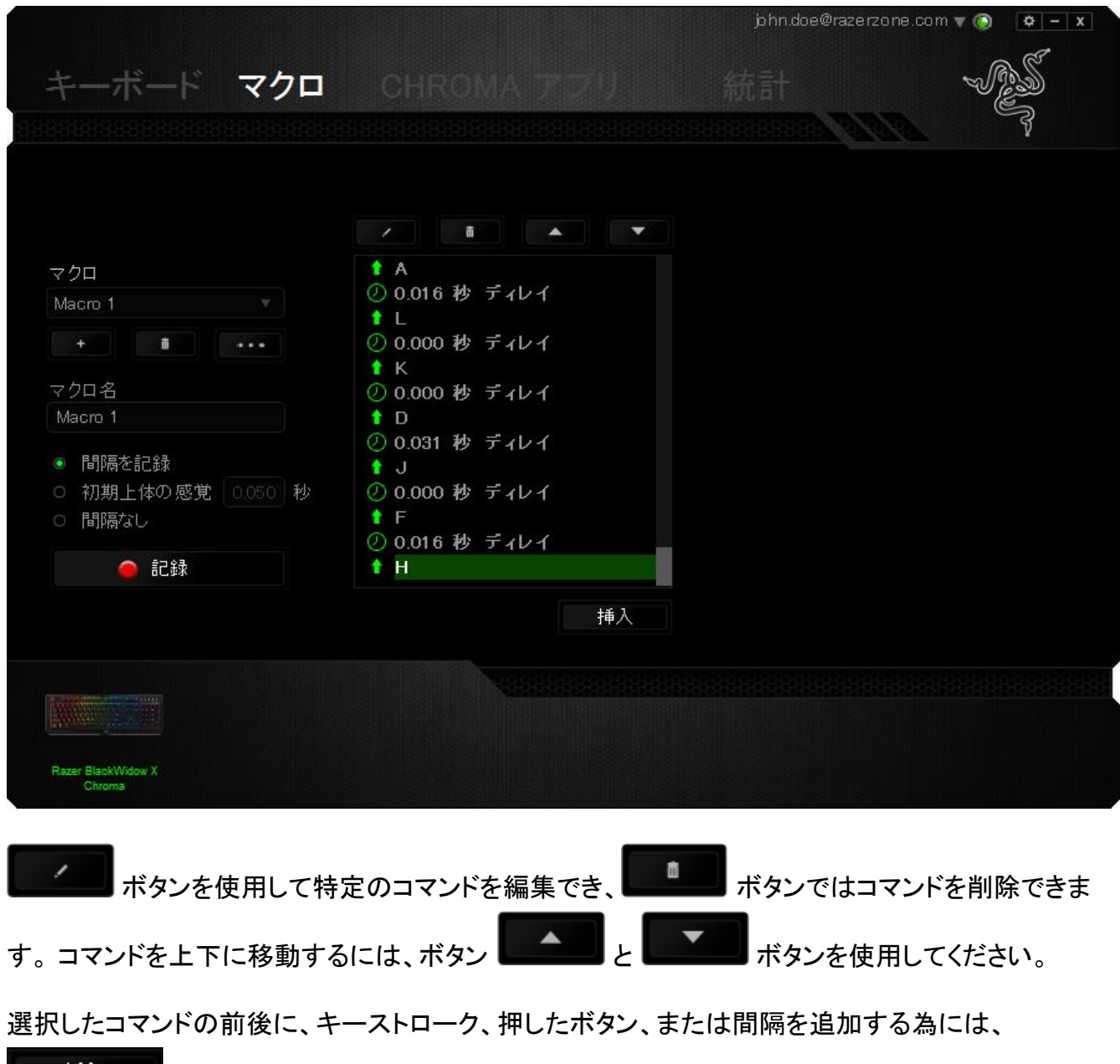

**| 挿入 | ■ ボタンを使用します。** 

挿入 ボタンを押すと、マクロコマンドのリストの隣に新しい表示ウィンドウが表示されます。 このウィンドウのドロップダウンメニューを使用して、ハイライトされたマクロコマンドの前または後に 追加するキーストロークや間隔を挿入します。

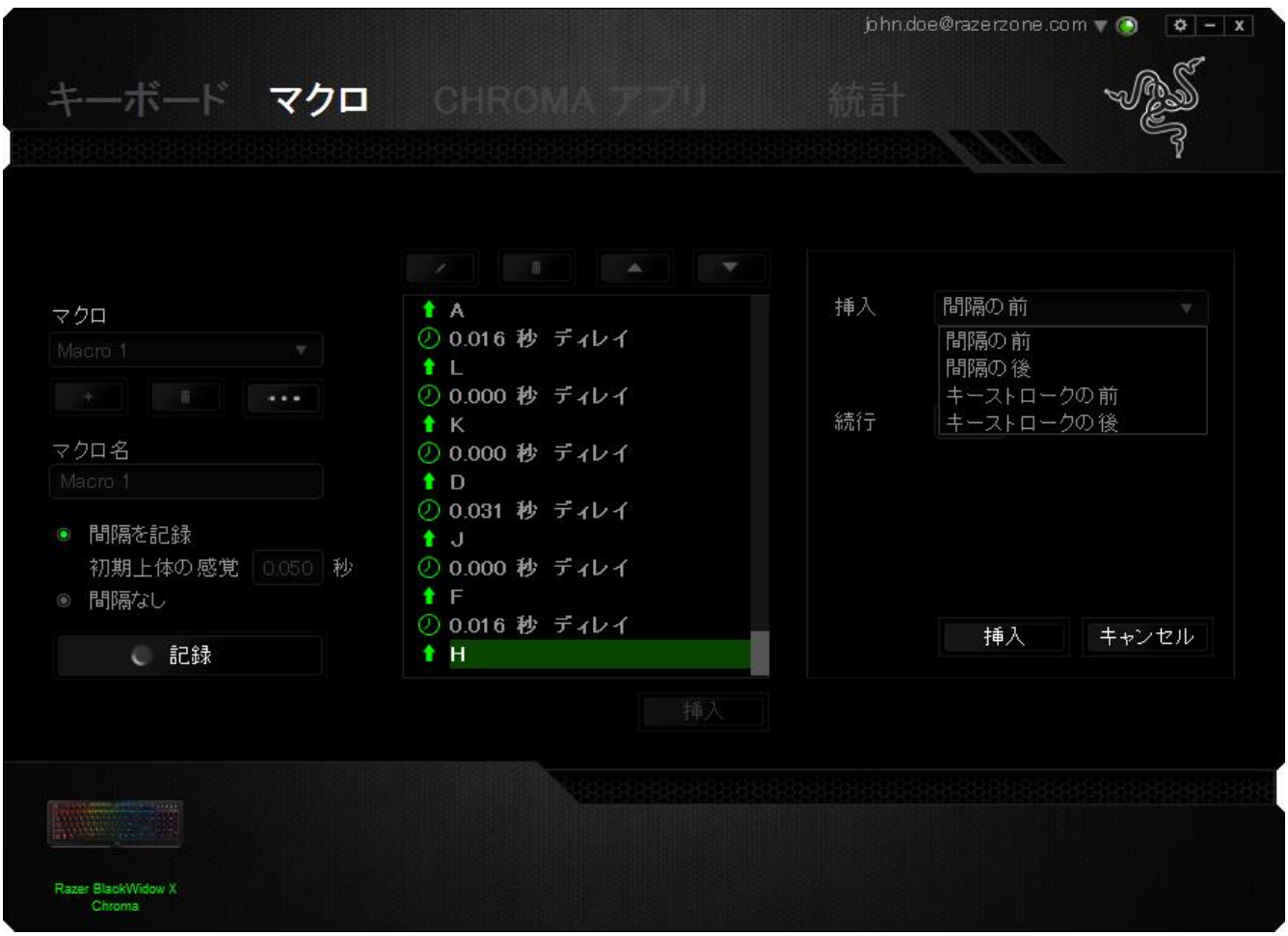

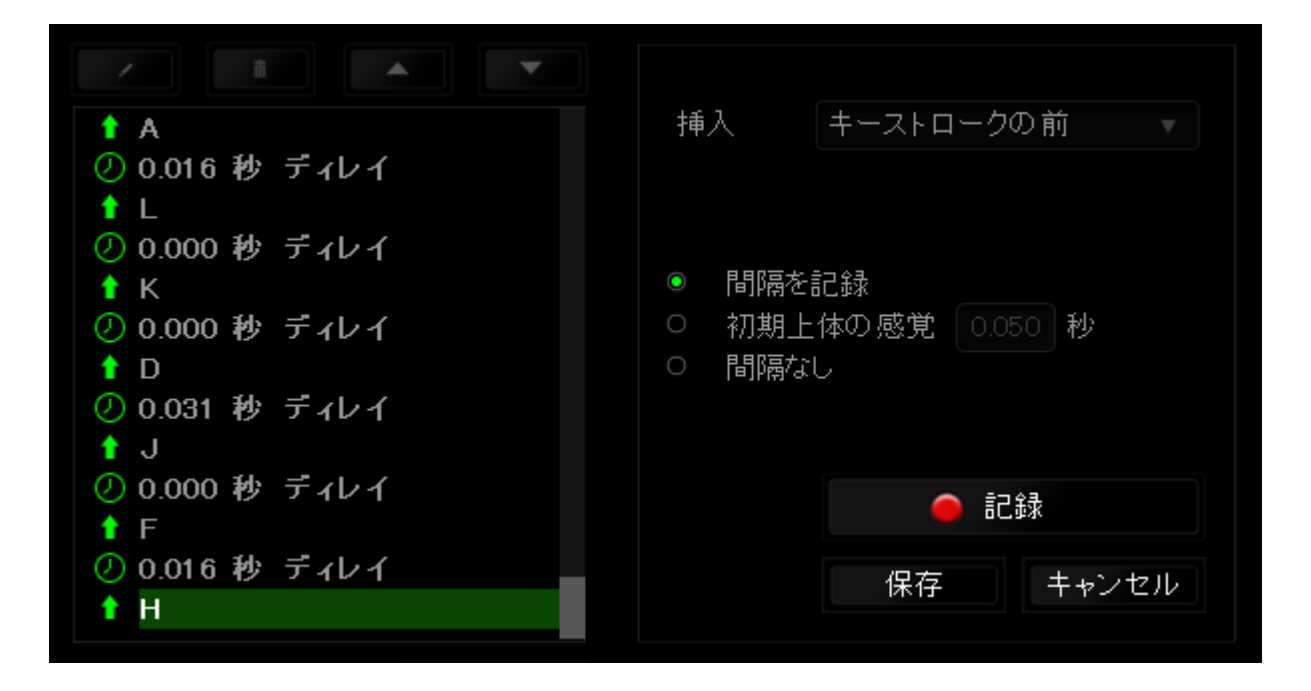

<u>キーストロークメニューの ● 記録 おちソをクリックすると、マクロコマンドのセットを新たに追</u> 加できます。また、間隔メニューを使用して持続期間フィールドに間隔時間を入力することもできま す。

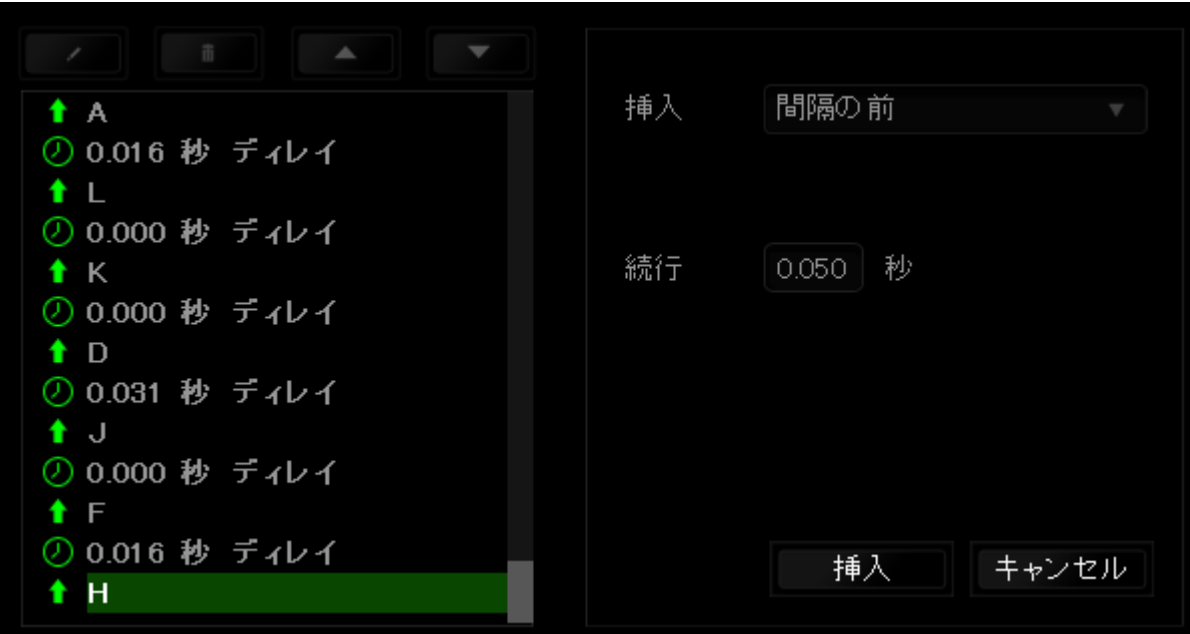

# CHROMA アプリ タブ

The Chroma アプリ タブは{t1}第三者{/t1}アプリが Chroma で使用可能なデバイスにアクセスするこ とを可能とし、特定のゲームやアプリを使用している時に追加機能を利用可能にします。

#### 設定タブ

Chroma アプリ機能を使用可能とするには、 スピートRAZER CHROMA WORKSHOP razerzone.com/chroma-workshop をご覧ください。.

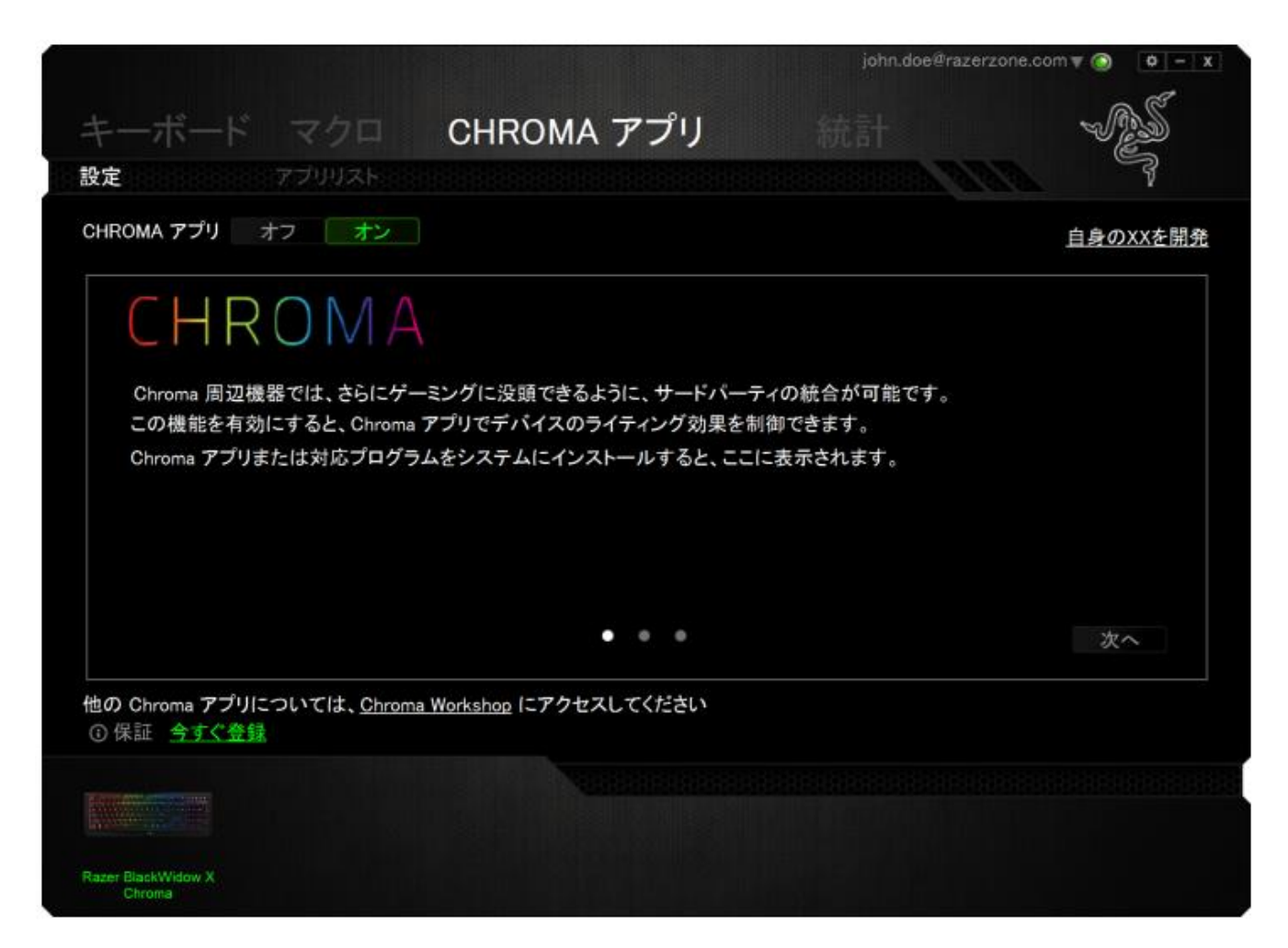

アプリリスト タブ

アプリリストでは全ての Chroma アプリがリスト化されています。このタブから特定の Chroma アプリ に関する追加情報をリスト上でダブルクリックすることまたは Chroma アプリを選択してクリックするこ

とで閲覧することができます <mark>ネット エント・ラッグ・アンド・ドロップを使用したり エント</mark>をクリ ックすれば、リストを再配置することも可能です.

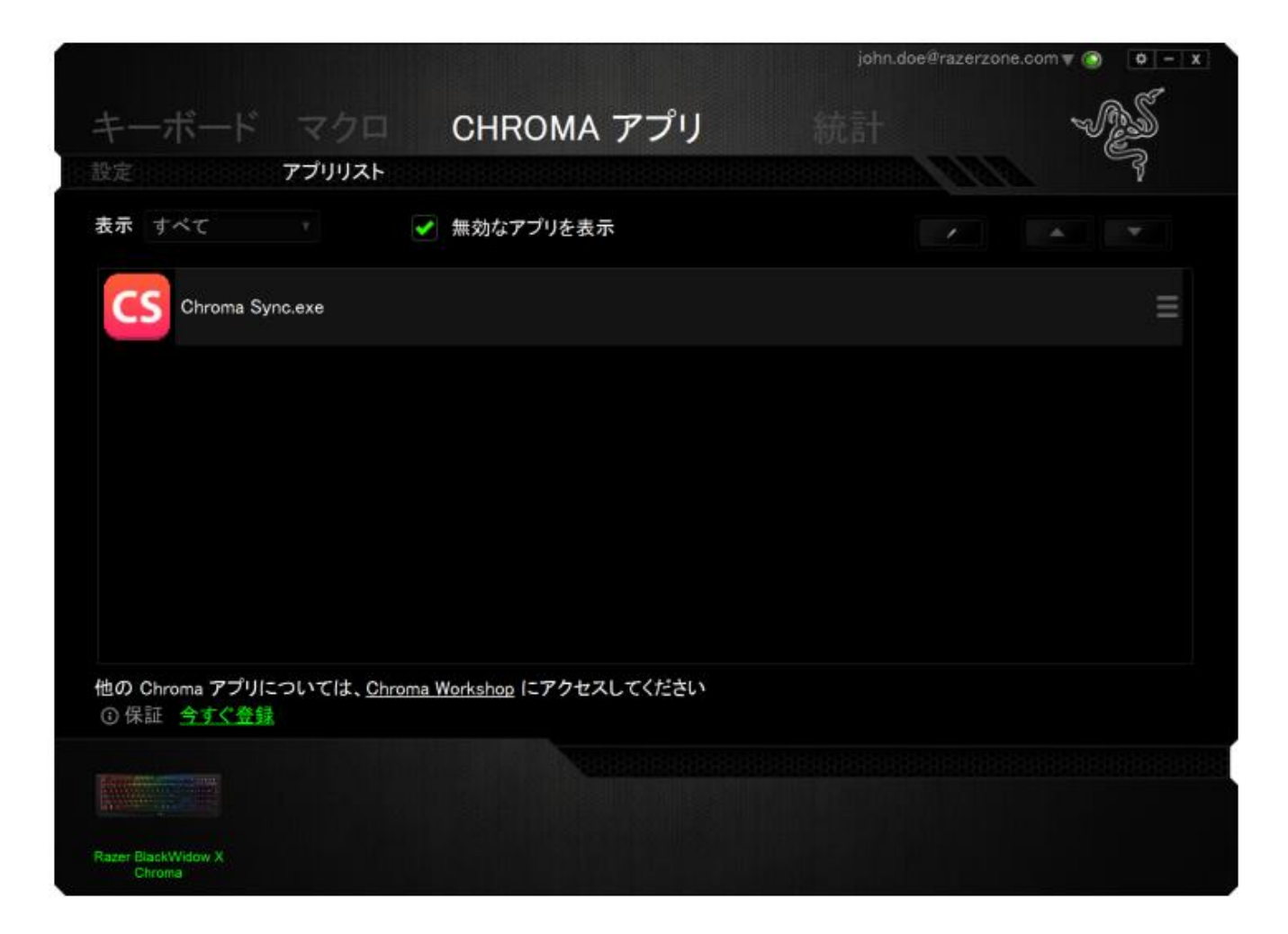

Chroma アプリを無効化するには、そのアプリの追加情報ウィンドウを開いてクリックしてください

オブ

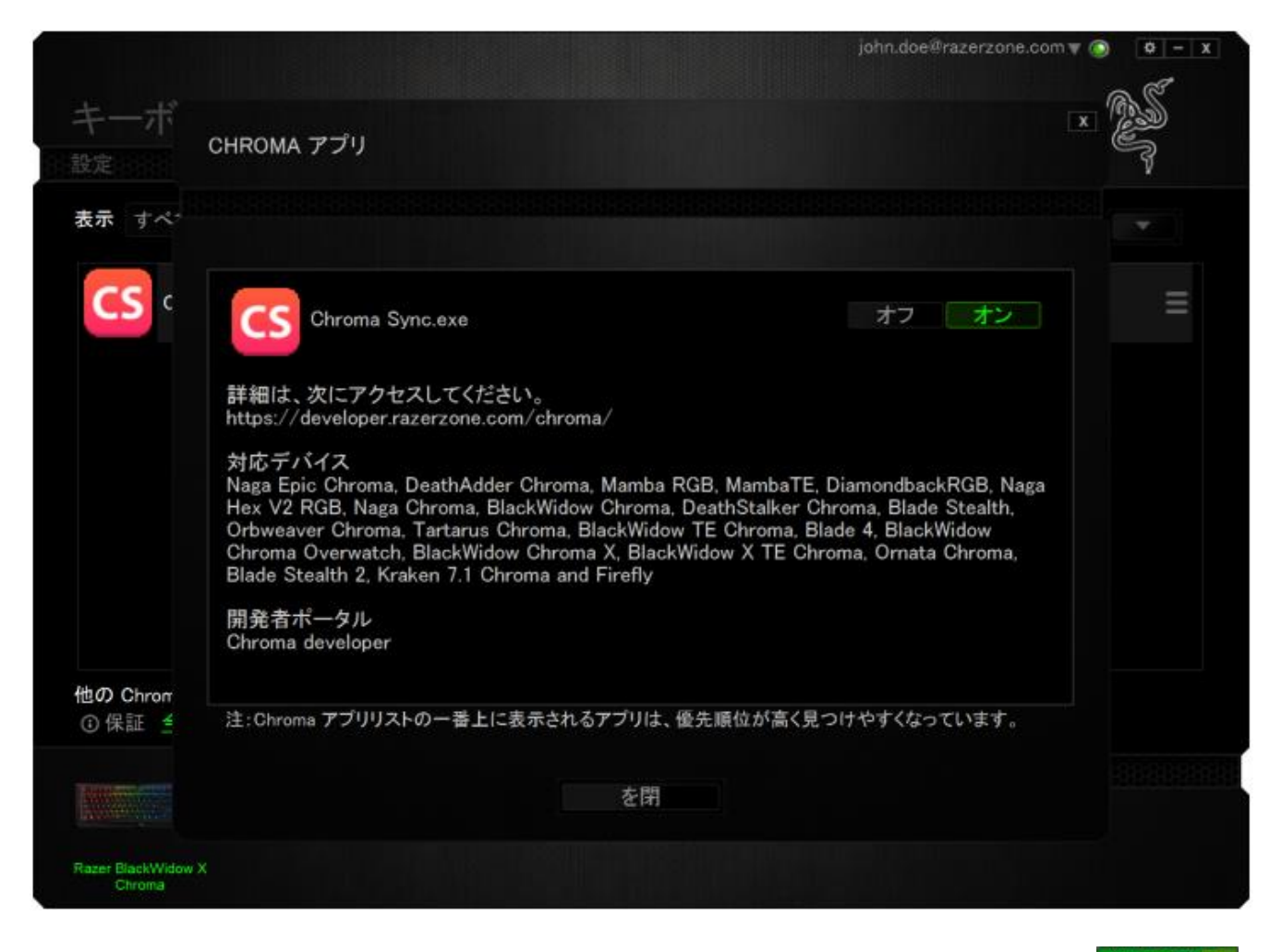

Chroma アプリは、リスト上でアプリを右クリックして、クリックすることによっても無効化できます <mark>■ 熱にする …!</mark>

### 統計とヒートマップ

注:ここに表示される画像は参照目的でのみ提供されており、実際のデバイスとは異な A る場合があります。

統計とヒートマップを使用すると、ゲーム中のマウスクリック回数、マウスの動き、キーボードの使用 状況をトラッキングし、それをヒートマップオーバーレイ形式で視覚表示することで、ゲームプレイを 分析できます。

この機能はデフォルトで無効になっています。 この機能を有効にするには、Razer Synapse でユー ザー名の横にある通知アイコンをクリックし、[統計とヒートマップを有効にする] を選択します。

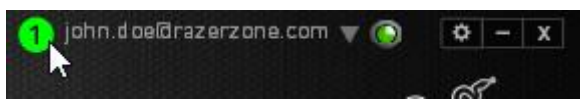

表示されるダイアログボックスで機能を必ず有効にしてください。Razer Synapse に戻ると、新しい [ 統計] タブが使用可能になります。 タブをクリックするだけで、機能ウィンドウが開きます。

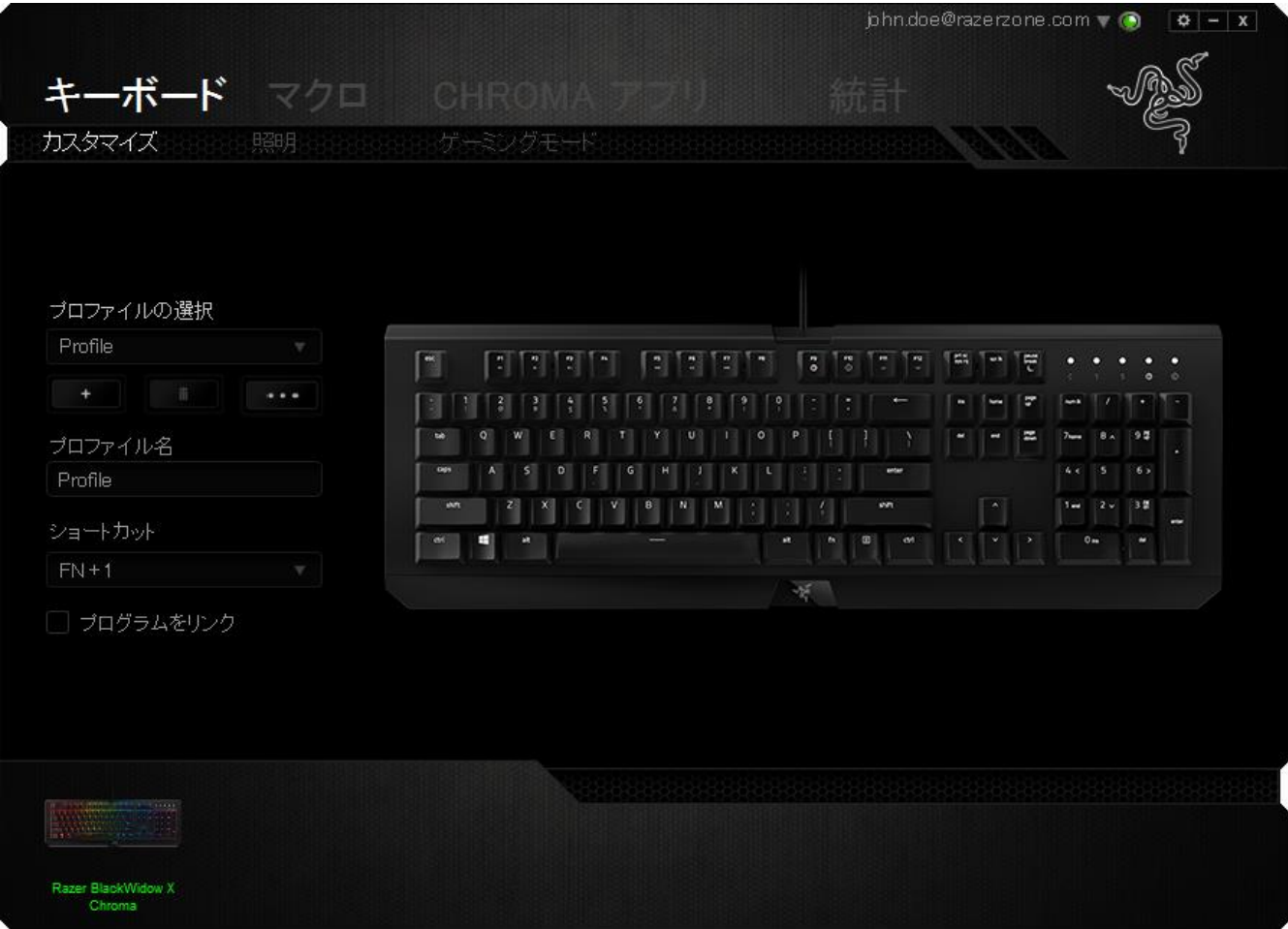

#### ゲームリスト

統計とヒートマップは、各ゲームの全サポート対象デバイスの使用状況をトラッキングします。この 機能を有効にすると、システムにインストールされたゲームを探すため、システムを自動的にスキャ ンします。見つけたゲームは画面左側のゲームリストに追加されます。 ■ クリックすると、ゲームリ ストを表示/非表示にできます。

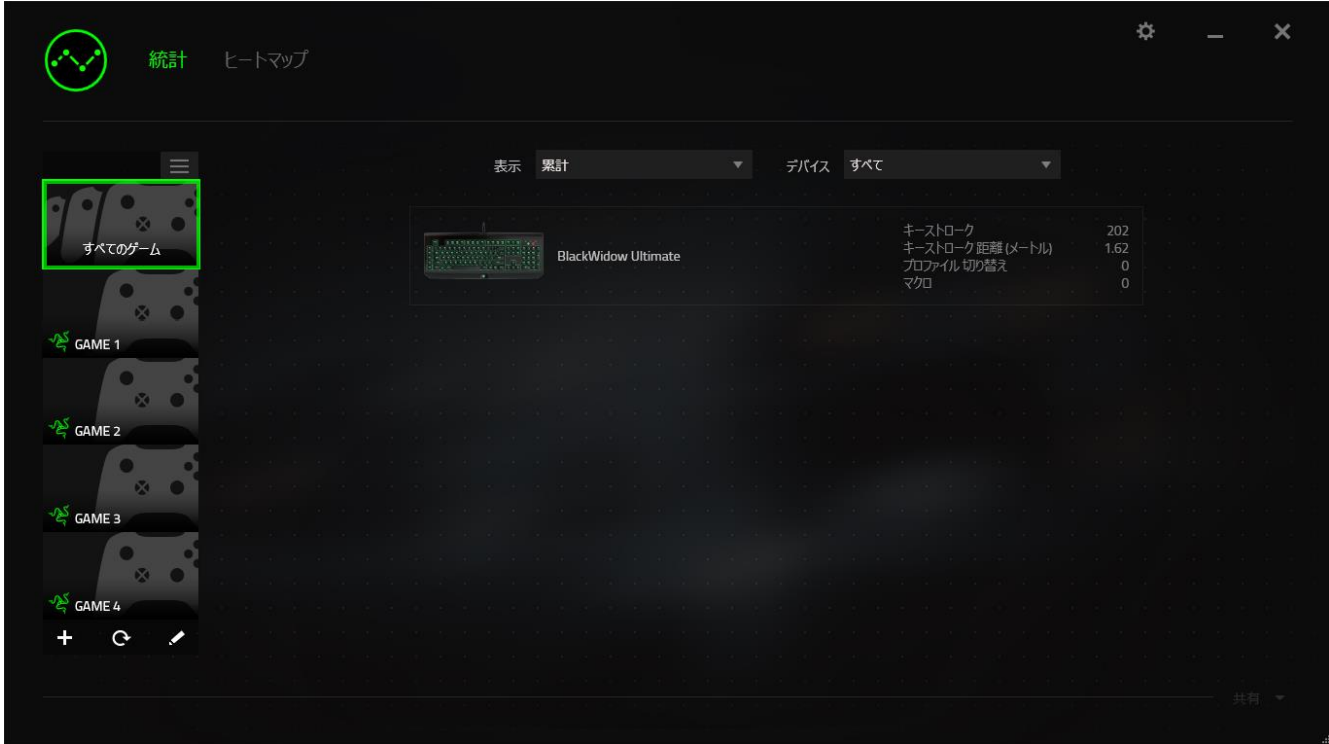

このリストでは、自動検出されなかったその他のゲームを <sup>+</sup> ボタンを使用して追加したり、 を使用してゲームを編集したり、C ボタンを使用してシステムを再スキャンして新しくインストールさ れたゲームを検索したりすることができます。

[統計] タブ

[統計] タブにはデフォルトで、全ゲームの全期間にわたるすべての Razer デバイスの全体統計が表 示されます。左側のゲームリストから特定のゲームを選択し、[*表示*] ドロップダウンメニューを使用 して期間を変更したり、[デバイス]ドロップダウンメニューを使用して Razer デバイスを変更したりす ることができます。

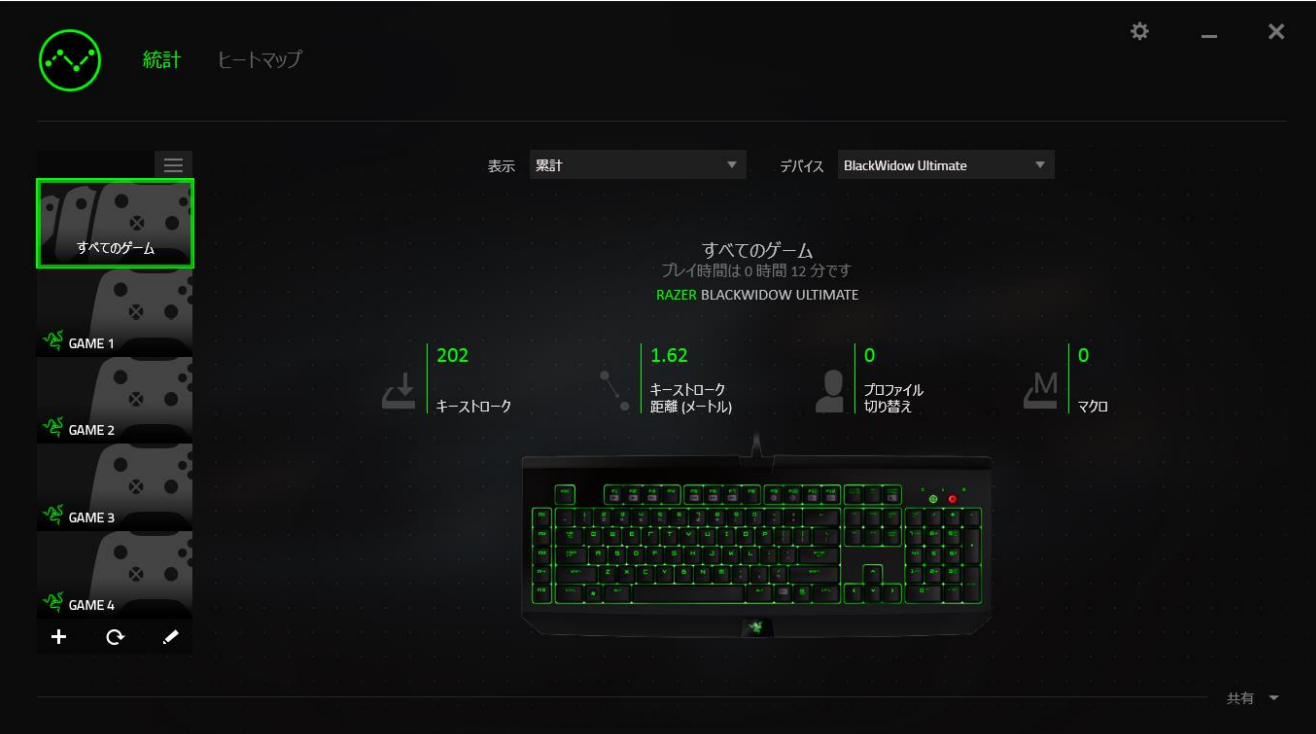

[ヒートマップ] タブ

[ヒートマップ] タブには、ゲームリストにある各ゲームに対してご使用の Razer デバイスで最も使用 頻度の高いキーが表示されます。

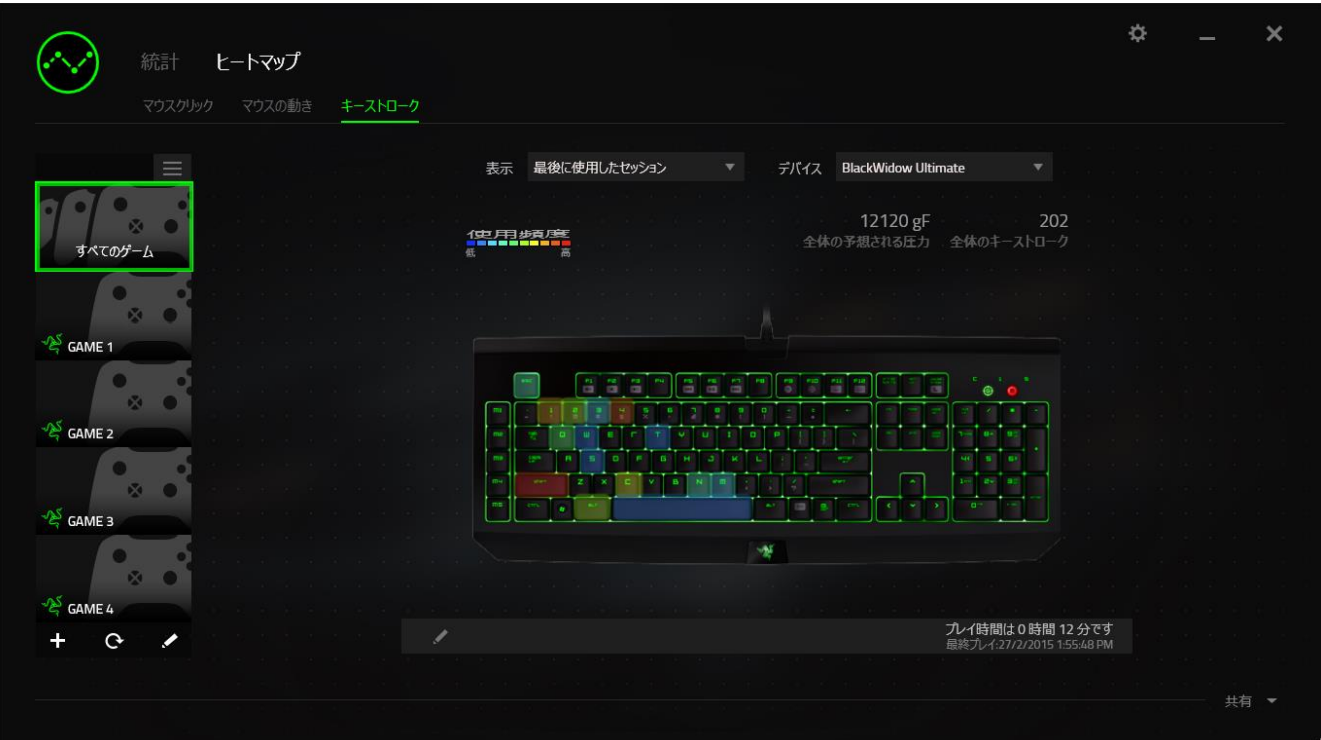

ソーシャルメディア

ヒートマップ画像は、Facebook や Twitter などのソーシャルメディアネットワークで Razer Synapse から直接共有できます。

[ヒートマップ] タブで、画面右下の [共有] ボタンをクリックします。 ログインしていない場合は、選択 したソーシャルメディアに既存のアカウントを使用してログインするよう求められます。

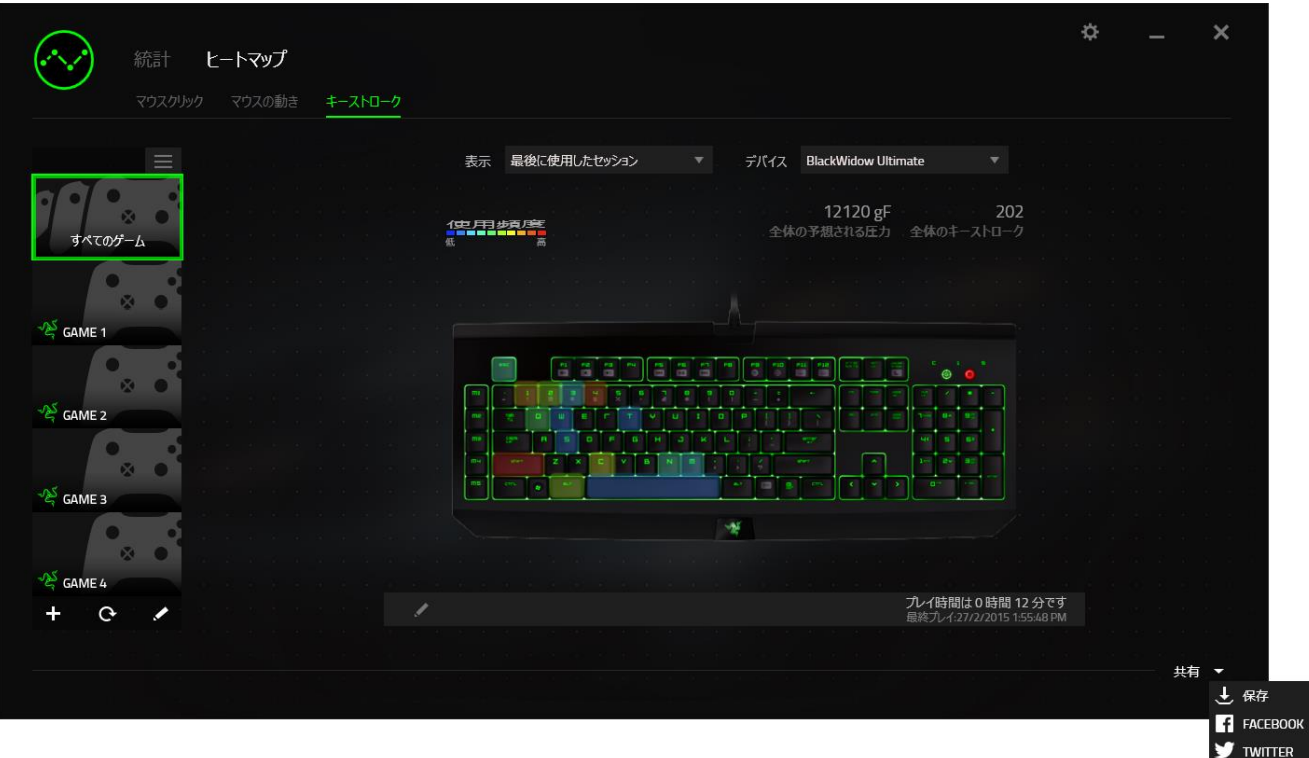

また、[設定] 画面からまずログインし、ソーシャルメディアのアカウントにログインすることもできま

す。 [統計とヒートマップ] ウィンドウで、 ☆ する すりリックします。 [アカウント] タブを選択します。 同 期されるソーシャルメディアネットワークの横にある [接続] をクリックします。 ログイン詳細を入力 し、接続が完了するまでしばらく待ちます。

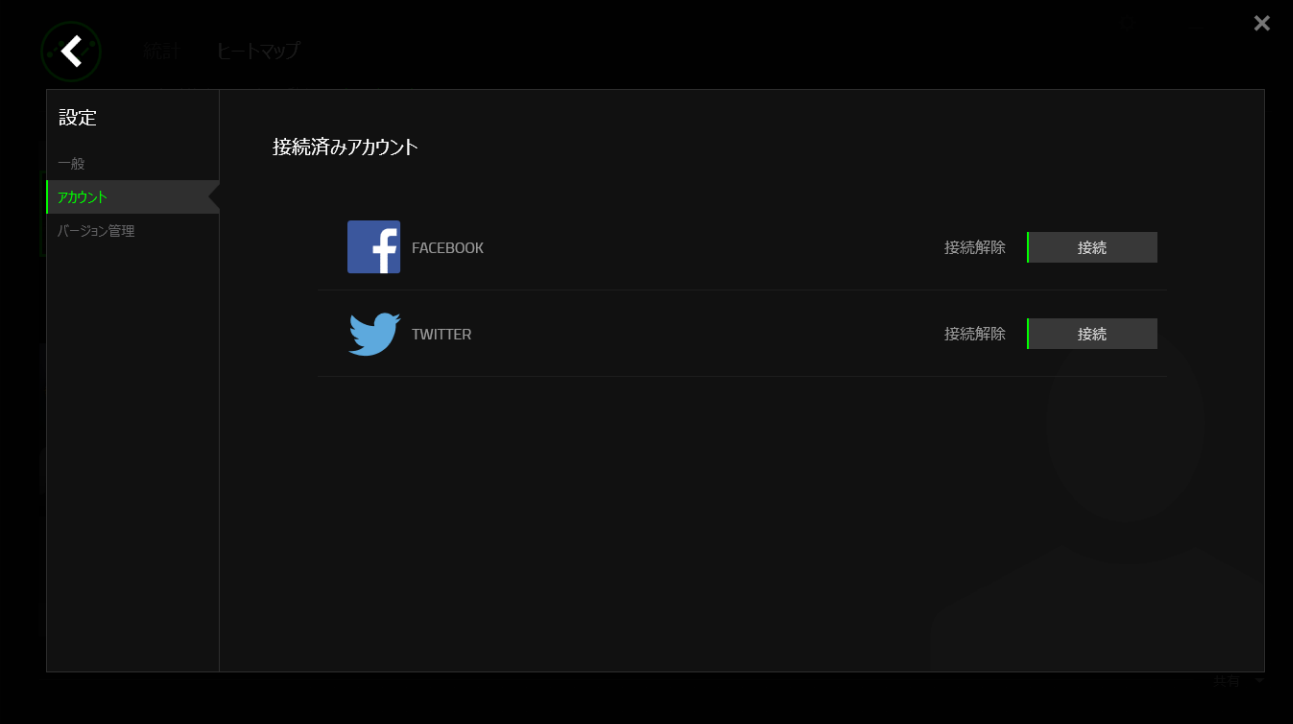

# <span id="page-36-0"></span>8. 使用上の注意とメンテナンス

### 安全に使用するためのガイドライン

Razer BlackWidow X Chroma の使用時に、最大限の安全を保証するため、以下のガイドラインに従 うことを推奨します。

ラップトップに動作上の問題があり、トラブルシューティングで解決できない場合は、Razer ホットライ ンに連絡するか、[razersupport.com](http://www.razersupport.com/) でサポートを依頼してください。 どのような状況でも、ご自身では 修理しないでください。

ラップトップを分解する(この場合、補償の適用外になります)、ご自身で修理を行なう、問題のある 状態で操作することなどは絶対に行わないでください。

ラップトップが、液体、湿気、または水分に触れないようにしてください。 ラップトップは指定された温 度の範囲内(摂氏 0 ~ 35 度、華氏 32 ~ 95 度)で使用してください。 この範囲外の温度で操作し た場合、適温範囲に温度が安定するまでラップトップを取り外して、電源をオフにしておきます。

#### 快適性

ここではラップトップを快適に使用するためのヒントをご紹介します。 研究によると、長時間の同じ動 きの繰り返し、コンピュータ周辺機器の不適切な位置、不適切な姿勢、そして悪い習慣などは身体的 な快適性を損ない、神経、腱や筋肉の障害につながる可能性があります。 次は、怪我を予防し、 Razer BlackWidow X Chroma を最も快適に操作するためのガイドラインです。

- 1. キーボードとモニタを正面に置き、マウスをその横に置きます。肘は体の横のあまり遠くない 位置になるようにし、簡単にマウスへ届くようにします。
- 2. 椅子とテーブルの高さを調節し、キーボードとマウスが肘よりも低い位置になるようにします。
- 3. 足はしっかりと支えのある場所に置き、姿勢を正し、肩の力を抜きます。
- 4. ゲーム中は、手首の力を抜きまっすぐにしておきます。手で同じ動作を繰り返す場合は、長時 間手を曲げたり、伸ばしたり、ひねったりすることは避けてくださ。
- 5. 手首を堅い面に長時間乗せないようにします。ゲーム中はリストレストを使い、手首をサポート してください。
- 6. ゲーム中の繰り返しや、厄介な操作を最小限にするために、マウスのボタンをお好みのゲーミ ングスタイルにカスタマイズしてください。
- 7. 長時間同じ姿勢で座らないようにしてください。休憩を挟んで立ち上がり、デスクから離れて、 腕、肩、首と脚を伸ばすような運動をしてください。

マウスの使用中に手、手首、肘、肩、首、または背中に、痛み、麻痺、またはしびれのような身体的 に不快適さを感じた場合は、直ちに医師の診断を受けてください。

### メンテナンスと最適な使用環境

Razer BlackWidow X Chroma を最適な条件で維持するためには、最低限のメンテナンスが必要で。 月に一度、デバイスを USB ポートから取り外して、お湯で湿らせた柔らかな布か麺棒などを使って、 埃がたまらないように清掃することを推奨します。 石鹸や強力な洗剤などは使わないでくださ。

# <span id="page-38-0"></span>9. 法的権利

#### 著作権および知的財産権情報

Copyright © 2016 Razer Inc. All rights reserved. Razer, "For Gamers. By Gamers.", "Powered by Razer Chroma", Razer のロゴは, の商標, 三つ首ヘビのロゴは、Razer Inc.および/または米国ある いはその他の国にある関連会社の商標または登録商標です。その他すべての商標は、各所有者の 商標または所有物です。 その他すべての登録商標および商標名はそれぞれの企業の所有物であ り、本書で言及されるその他の企業および製品名はそれぞれの企業の商標の場合があります。

Windows および Windows ロゴは、Microsoft グループ企業各社の商標です。 その他すべての登録 商標は、それぞれの企業に帰属します。

Mac OS、Mac、および Mac のロゴは、米国およびその他の国で登録されている Apple, Inc. の商標 または登録商標です。

Razer Inc. (「Razer」) は、本マスターガイドに記載されている製品に関する、著作権、商標、企業秘 密、特許、特許出願、またはその他の知的財産権を (登録、未登録に関わらず) 所有することができ ます。本マスターガイドの提供により、上述の著作権、商標、特許、または他の知的所有権の使用許 諾がお客様に付与される訳ではありません。Razer BlackWidow X Chroma (「製品」) は、パッケージ などに掲載された写真と異なる場合があります。Razer は、上記のような違いまたは外観上の誤りに は責任を負わないものとします。本書に記載されている情報は、予告なく変更される場合があります  $\circ$ 

製品の限定保証

製品の限定保証の最新かつ現行の条件については、razerzone.com/warranty を参照してください。

#### 法的責任の制限

いかなる場合も、Razer は、製品の流通、販売、転売、使用、または製品が使用できないことから生 じる、いかなる利益損失、情報やデータの喪失、特別な、偶発的な、間接的な、懲罰的な、必然的な 、または偶発的な損傷に責任を負いません。いかなる場合も、Razer 社の債務は、製品の小売購入 額を超えることはないものとします。

### 調達費

誤解を避けるために、Razer は、損傷の可能性を知らされていた場合を除き、いずれの調達費に対 して責任を負いません。また、Razer は、購入時に支払われた小売金額を超える調達費にはいかな る責任も負わないものとします。

一般条件

上記条件は、製品が購入された法域の法律の下で管理、解釈されるものとします。本書内のいずれ かの条項が無効あるいは法的強制力がないと考えられる場合、その条項は (その条項が無効ある いは法的強制力がない限りにおいて) 無効となり、残りの条項のいずれも無効になることなく、除外 されるものとします。 Razer 社は、いずれの条項も予告なしにいつでも修正する権利を留保します。